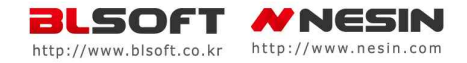

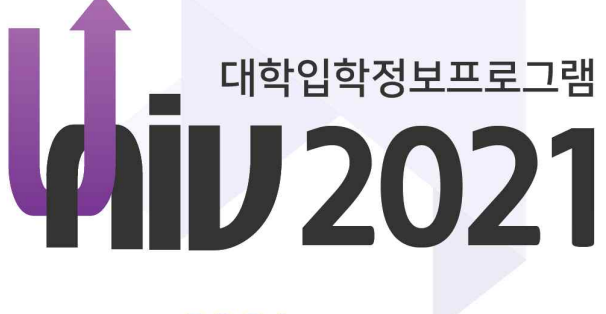

## 2021 년도 교사용 안내서

1부 유니브 대입전략 활용안내 성적관리 | 성적분석 | 지원가능대학 | 진학관리

2부 유니브 기초작업[운영자용] 기초작업

고객지원센터

대전 (042)471-4902 울산 (052)961-7458 마산(055)251-4902 전주 (063)229-4902

(주)비엘소프트 http://www.blsoft.co.kr

### UNIV2021에 대하여……

### UNIV2021을 이용해 주셔서 감사합니다.

본 프로그램은 2022학년도 대학입시를 기준으로 개발되었습니다. 전국 1,500 여개 고교의 담임선생님 및 진학지도 담당선생님께서 고교학생들의 대학입시지 도에 사용하고 있는 교사전용 대학입학정보 전문프로그램입니다.

유니브는 각자 선생님의 컴퓨터에 설치 한 후 모든 학생의 데이터는 해당 컴 퓨터 내에만 저장이 되는 로컬방식으로 보안상 가장 안전한 프로그램입니다. 내신성적과 수능모의고사 성적을 넣고 전국의 2,4년제 대학별 전형별 학과별 점수산출, 성적통계분석, 내신수능석차연명부, 지원가능대학, 진학관리 등이 가 능하도록 체계적으로 만든 최초의 선생님 전용 대입전문 프로그램입니다.

유니브는 전국에서 가장 많은 선생님들께서 사용하는 프로그램으로 최신 대 입정보 외에도, 교내 학생들의 성적표, 석차분석, 보고서용 자료, 모의고사 성적 자동입력, 교내 및 학급 통계자료 등을 빠르게 확인 가능하며 업무에 도움이 될 수 있도록 엑셀호환기능 등으로 선생님들께서 유용하게 사용하고 있습니다.

유니브는 20여년간 고교 선생님들과 함께 해 온 대입정보프로그램으로 고교 선생님들의 진학지도에 맞추어 모든 메뉴가 구성되어 있어 사용하기 편리합니 다. 또한 프로그램을 개발하여 오랫동안 독보적으로 고교에 보급해 오며 신뢰 도와 정확도 면에서 전국 선생님들의 인지도가 큰 만큼 이에 보답하고자 매년 대입관련 변경사항과 전문서비스를 가장 빠르게 반영하여 개발하고 있습니다 항상 유니브를 이용해 주셔서 감사합니다.

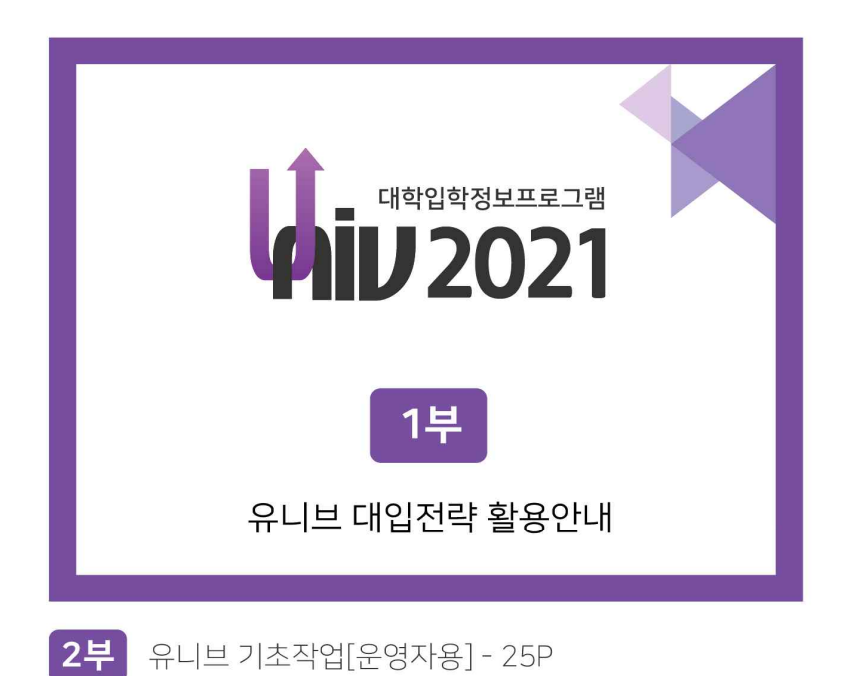

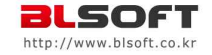

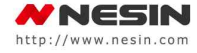

## 1부 > 유니브 대입전략 활용안내 목차 (1)

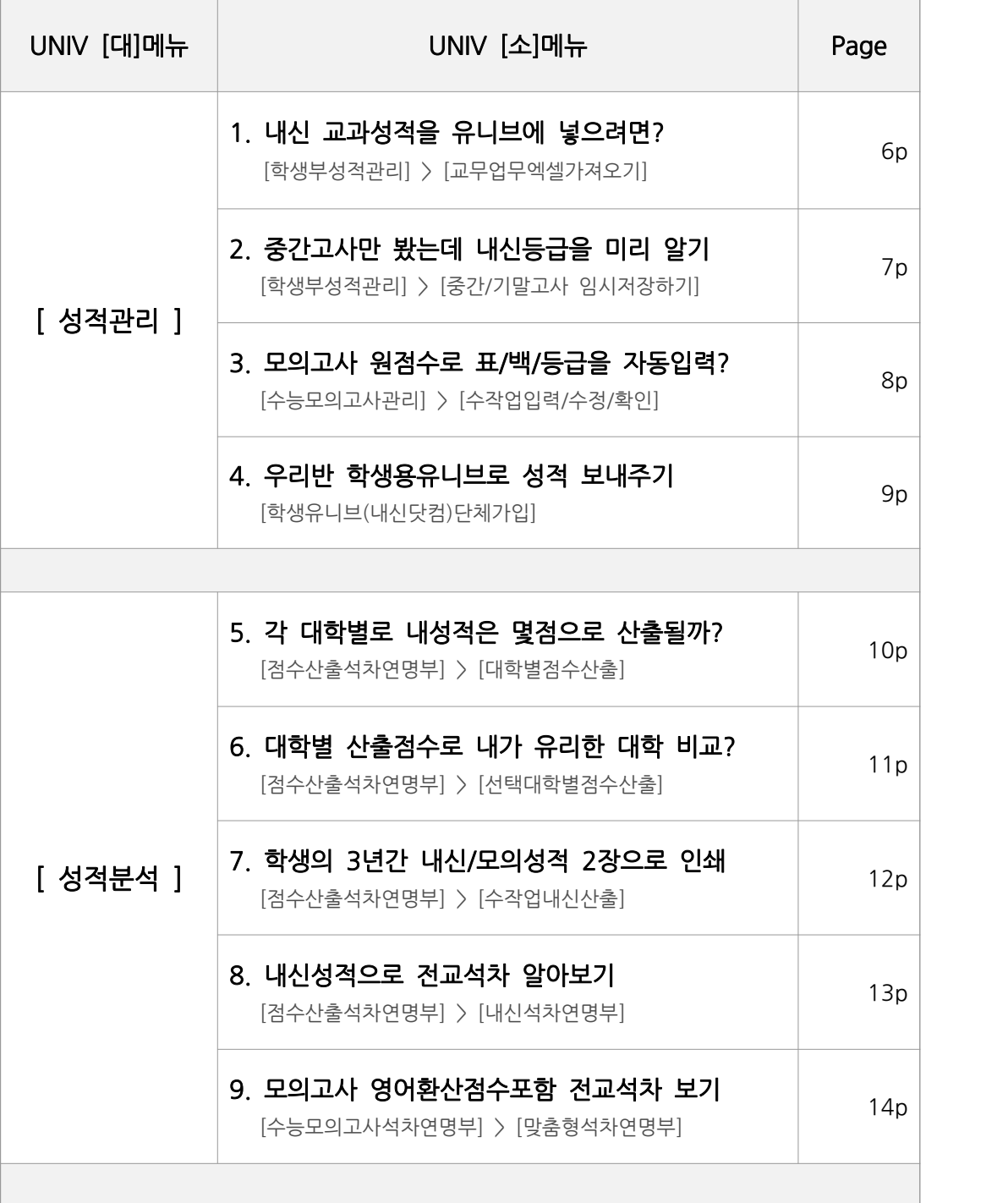

## 1부 > 유니브 대입전략 활용안내 목차 (2)

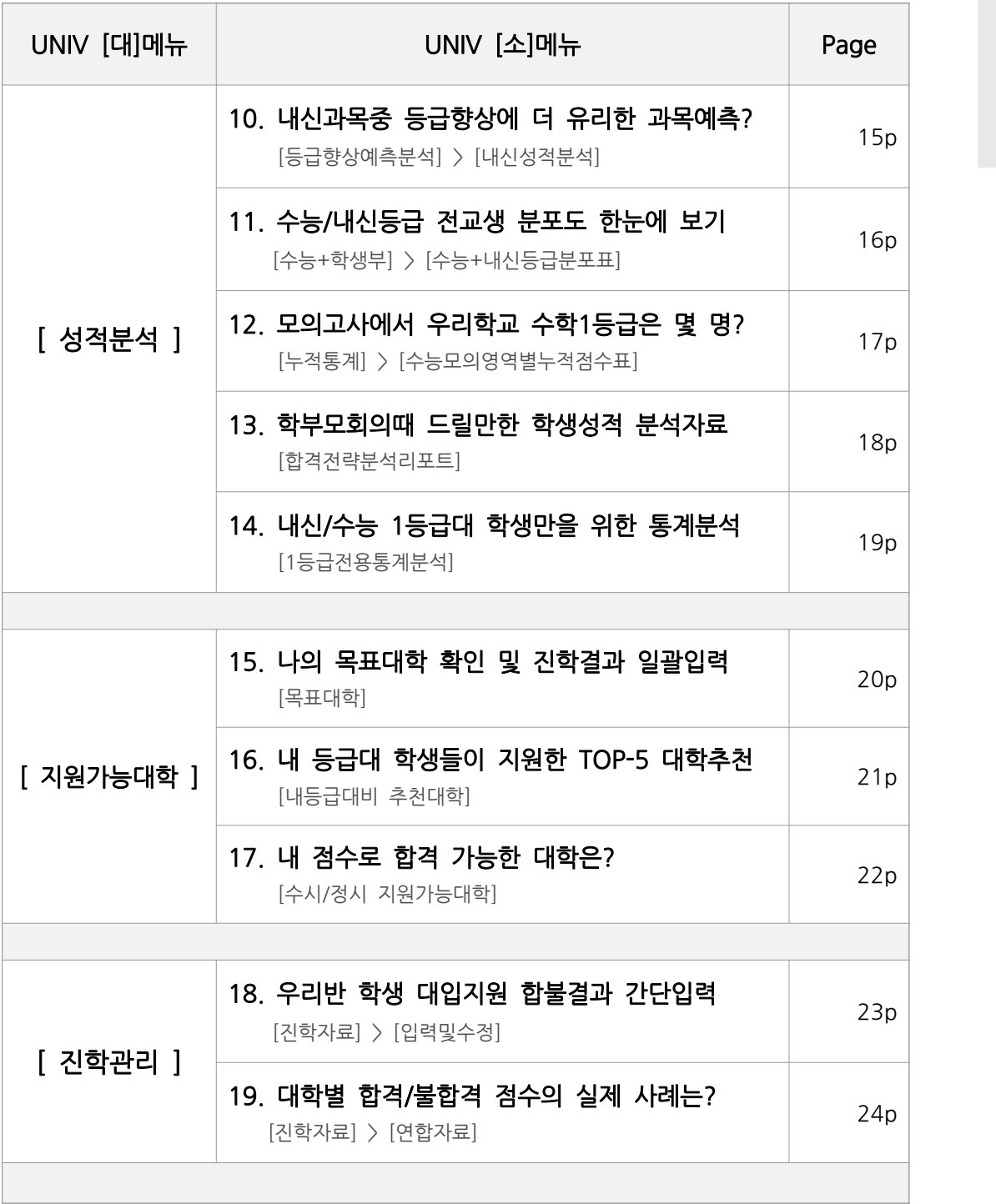

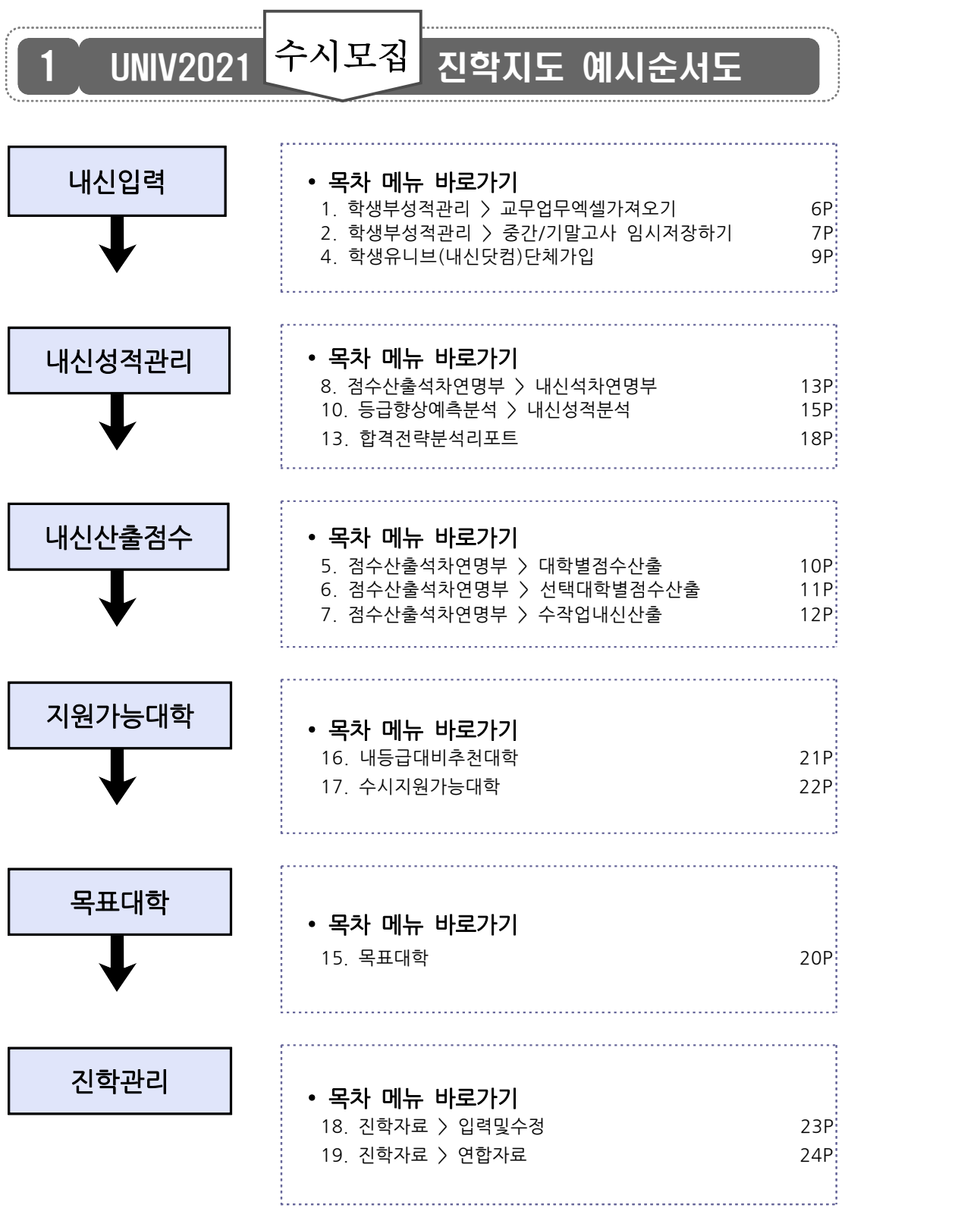

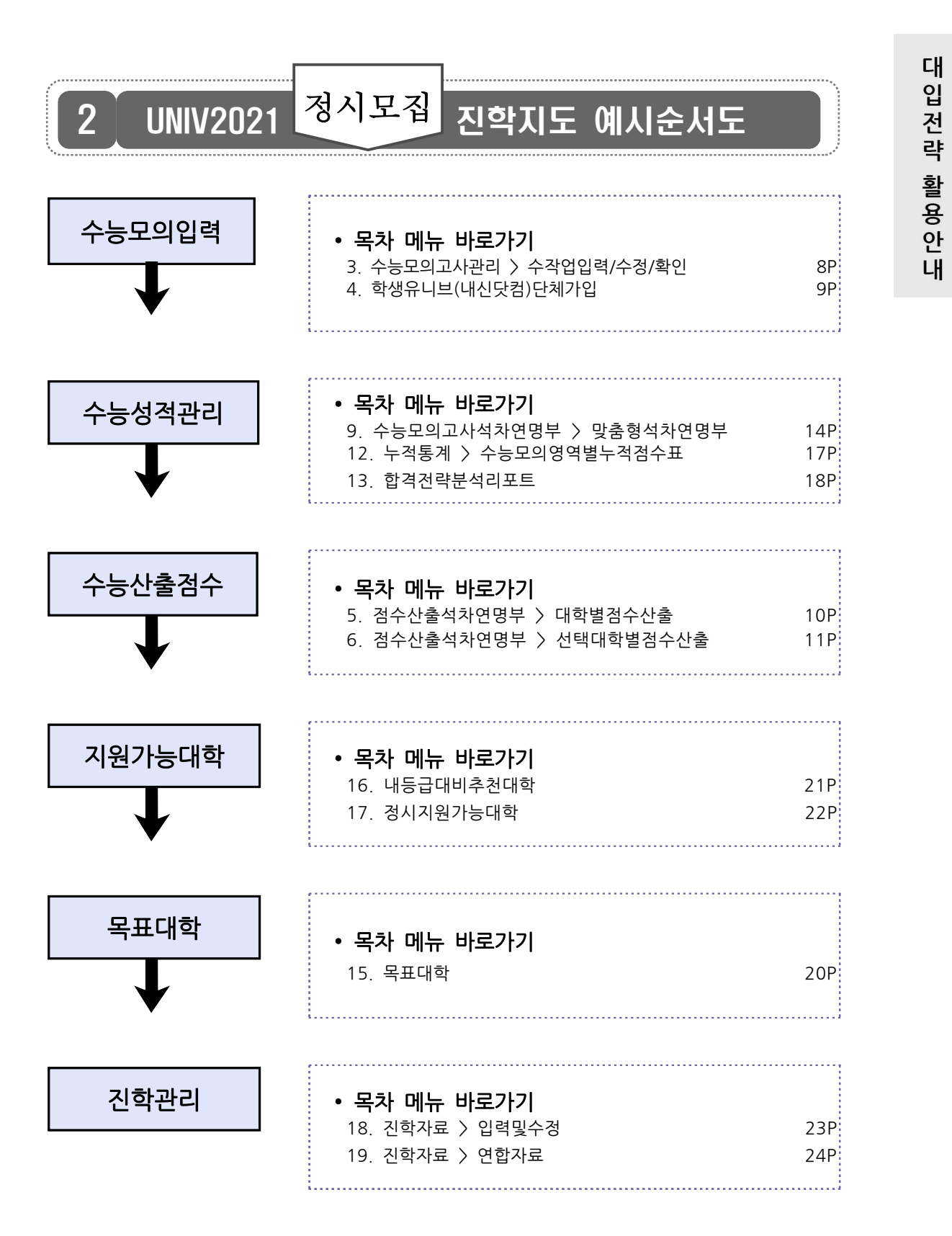

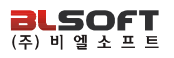

## 1 내신 교과성적을 유니브에 넣으려면? \*\*\*\*\*\*\*\*<br>1 내신 교과성적을 유니브에 넣으려면?<br>성적관리 > 학생부성적관리 > 교무업무엑셀가져오기

 $\begin{array}{l} \left. \Delta \right. \Delta \left( \Delta \right) \geq \Delta \left( \Delta \right) \Delta \left( \Delta \right) \geq \Delta \left( \Delta \right) \Delta \left( \Delta \right) \end{array} \\\\ \begin{array}{l} \Delta \left( \Delta \right) \geq \Delta \left( \Delta \right) \geq \Delta \left( \Delta \right) \geq \Delta \left( \Delta \right) \end{array} \\\\ \begin{array}{l} \Delta \left( \Delta \right) \geq \Delta \left( \Delta \right) \geq \Delta \left( \Delta \right) \geq \Delta \left( \Delta \right) \end{array} \\\\ \begin{array}{l} \Delta \left( \Delta \right$  로드하여, 학생의 1,2,3학년때의 모든 내신성적을 유니브에 넣는 메뉴입니다. 학기 초에 담임인 경우 교무업무시스템[나이스]에 로그인하여 교과성적을 다운<br>로드하여, 학생의 <mark>1,2,3학년때의 모든 내신성적</mark>을 유니브에 넣는 메뉴입니다.<br>※ [주의] 3월초에는 신학년으로 변경된 학적에 반영되어, 교과성적이 [나이스〉학교<br>생확기록부l에 내시이 있어야 저장 가능한니다 [나이스 담당선생님께 문의하세요]

생활기록부]에 내신이 있어야 저장 가능합니다. [나이스 담당선생님께 문의하세요.]

➊ 필수 선행작업 : 교무업무시스템[나이스]에서 교과성적 다운로드 저장.

➋ 위의 선행작업 후 유니브메뉴 : [성적관리] ▷ [학생부성적관리] ▷ [교무업무엑셀가져오기] ❶ <mark>필수 선행작업</mark> : 교무업무시스템[나이스]에서 교과성적 다운로드 저장.<br>❷ 위의 선행작업 후 유니브메뉴 : **[성적관리] ▷ [학생부성적관리] ▷ [<u>교무업무엑셀가져</u><br>> "불러오기" 버튼클릭 > <u>각 반별로</u> 저장하기.<br>→ "불러오기" 버튼클릭 > <u>각 반별로</u> 저장하기.** 

## 나이스 교과성적 저장메뉴 도움말 — <mark>@</mark> 나이스 교과성적 저장메뉴 도움말<br>교무업무시스템[나이스]에서 교과성적 가져오는 방법.<br>[생활기록부] ▷ [학교생활기록부] ▷ [출력] ▷ 항목별선ਥ

─ <mark>@</mark> 나이스 교과성적 저장메뉴 도움말 ─<br>교무업무시스템[나이스]에서 교과성적 가져오는 방법.<br>[생활기록부] ▷ [학교생활기록부] ▷ [출력] ▷ 항목별선택[교과학습발달상황] ▷<br>반별로 선택 후 조회 ▷ 왼쪽 위의 디스켓모양버튼으로 저장(보고서형태유지 해제) 교**무업무시스템[나이스]에서 교과성적 가져오는 방법.**<br>[생활기록부] ▷ [학교생활기록부] ▷ [출력] ▷ 항목별선택[교과학습발달상황] ▷<br>반별로 선택 후 조회 ▷ 왼쪽 위의 디스켓모양버튼으로 저장(보고서형태유지 해제)

※ <운영자가 기초작업 시> 학기초 나이스에 신학년 생기부가 완료 안 된 경우 보류해도 무관합니다.

유니브 활용안내서

## 2 중간고사만 봤는데 내신등급을 미리 알기 <mark>2</mark> 중간고사만 봤는데 내신등급을 미리 알기<br><br>성적관리 > 학생부성적관리 > 중간/기말고사 임시저장하기

 3학년 1학기 중간고사와 기말고사까지 치른 후에야 3학년 1학기 내신등급이 나오게 <sup>됩</sup> 니다. 그런데 유니브에서는 중간고사가 끝나자 마자 원점수만 제공되는 중간고사만으로 학생의 내신등급을 미리 알 수 있어 매우 유용한 자료로 활용됩니다.

➊ 필수 선행작업 : 교무업무시스템[나이스]에서 중간고사성적 다운로드.

### 나이스 중간고사 저장메뉴 도움말

) <mark>필수 선행작업</mark> : 교무업무시스템[나이스]에서 중간고사성적 다운<br>— <mark>(?)</mark> 나**이스 중간고사 저장메뉴 도움말**<br>교무업무시스템[나이스]에서 중간고사성적 가져오는 방법.<br>[성적] ▷ [성적조회] ▷ [성적일람표조회] ▷ [**전과목/전학생조** — <mark>(?)</mark> **나이스 중간고사 저장메뉴 도움말**<br>교무업무시스템[나이스]에서 중간고사성적 가져오는 방법.<br>[성적] ▷ [성적조회] ▷ [성적일람표조회] ▷ [<u>전과목/전학생조회]</u>▷<br>한페이지출력 옵션체크 후 ▷ 조회 ▷ 디스켓모양 저장버튼 (보고서형태유지 "**체크**" — <sub>(</sub>?) 나이스 중간고사 저장메뉴 도움말<br>교무업무시스템[나이스]에서 중간고사성적 가져오는 방법.<br>[성적] ▷ [성적조회] ▷ [성적일람표조회] ▷ [<u>전과목/전학생조회]▷</u><br><u>한페이지출력 옵션체크</u> 후 ▷ 조회 ▷ 디스켓모양 저장버튼 (<u>보고서형태유지 "체크"</u>)

(※ 주의 : 유니브의 다른 메뉴와는 다르게 보고서형태유지를 [체크]하고 저장하셔야 합니다. 또한, [전과목/전학생조회] 라는 메뉴에서 꼭 받아야 하며 해당 메뉴가 나이스에서 보이지 않 을 경우는 해당메뉴 권한이 없는 경우이니 나이스 전체 권한을 가진 담당선생님께 전과목/전 학생조회 메뉴를 나이스에서 볼 수 있도록 권한을 달라고 문의하시면 됩니다.)

➋ 위의 선행작업 후 유니브 사용메뉴 : [성적관리] ▷ [학생부 성적관리] ▷ [중간/기말고사 임시저장하기] ▷ "지필평가 불러오기" 버튼클릭 ▷ 성적파일 불러오기 ▷ "교과성적 변환"

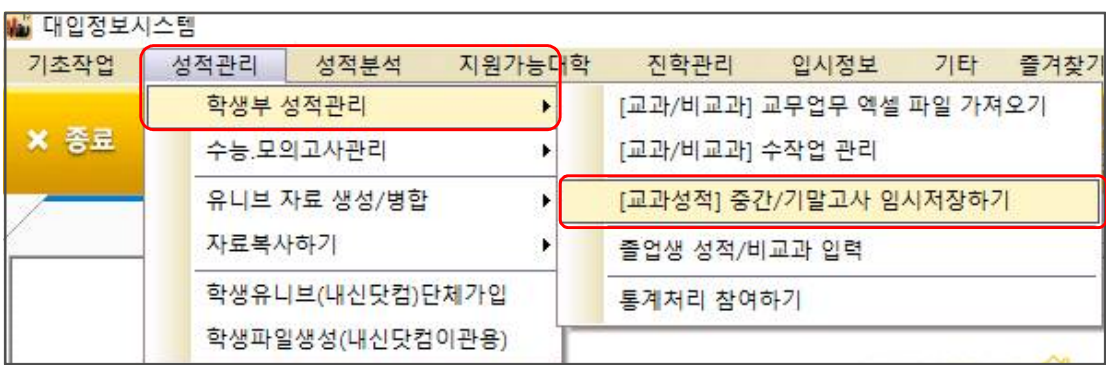

## \*) <sub>제일주보를</sub><br><mark>3 - 모의고사 원점수로 표/백/등급을 자동입력?</mark><br>성적관리 > 수능모의고사관리 > 수작업입력/수정/확인 3 모의고사 원점수로 표/백/등급을 자동입력?

 매달 수능모의고사를 본 후 성적이 발표되면, 유니브에서 모의고사 성적을 입력 및 확인 / 모의고사 성적 엑셀다운로드 / 원점수기준 점수자동입력을 하는 메뉴입니다.

➊ BLSN(수능모의고사프로그램) ▷ 교육청 수능모의고사 당일날 학생용 OMR카드를 교육청에 넘겨주기 전에 학생카드를 스캐너로 리딩하여 원점수를 데이터화 하는 유료프로그램입니다. 위 프로그램을 사용하는 학교는 데이터화 된 원점수를 유니브에 업로드 후,

<sup>∵</sup>유니브 사용메뉴 : [성적관리] <sup>▷</sup> [수능모의고사관리] <sup>▷</sup> [BLSN자료 가져오기]

유니브에서 실채점점수자동입력 서비스를 이용하여 가져온 원점수를 기준으로 표준점수, 백분 위, 등급을 자동입력 할 수 있습니다. 즉, 다른 학교처럼 엑셀에 선생님께서 모의고사성적을 수작업으로 입력하지 않아도 됩니다.

## ➋ 유니브 사용메뉴 : [성적관리] ▷ [수능모의고사관리] ▷ [수작업입력/수정/확인] 11, 8日을 작용합구 를 구 있습구가. 1, 12<br>수작업으로 입력하지 않아도 됩니다.<br><mark>❷</mark> 유니브 사용메뉴 : **[성적관리] ▷ [수능모의**:<br>▷ "<u>실채점점수자동입력</u>"

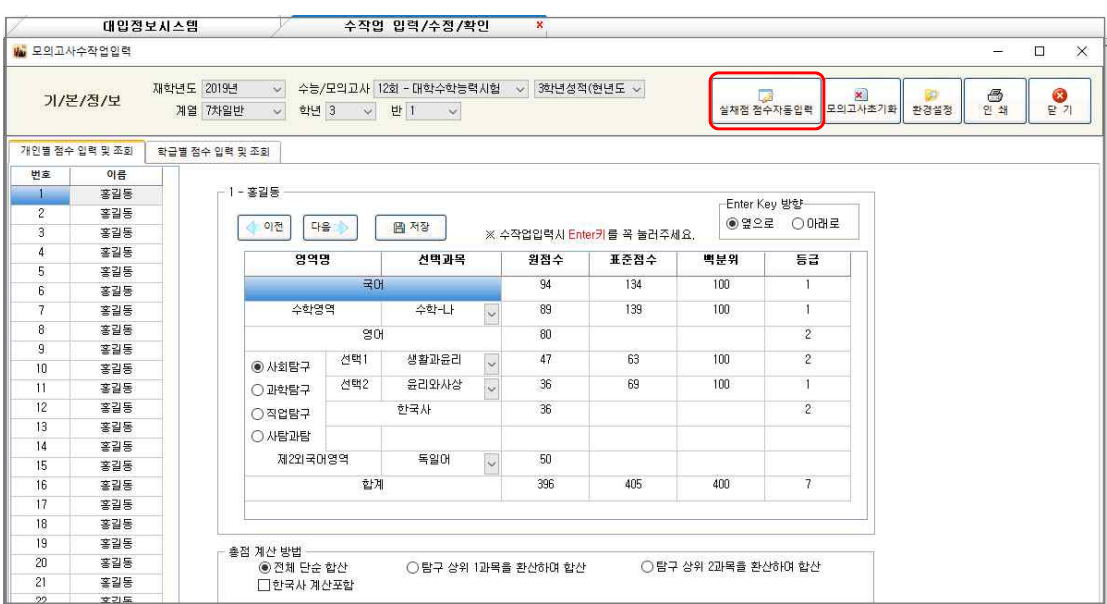

 유니브 위의 메뉴에서 우리반의 아이디는 이메일, 비밀번호는 핸드폰번호로 단체가입 하면, 학생이 내신닷컴에 로그인하여 자신이 원하는 아이디로 변경이 가능합니다.

※ 내신닷컴 단체가입 시 우리반 학생들의 아이디와 비밀번호는?

### 기초작업 성적관리 성적분석 지원가능대학 학생부 성적관리 X 종료 수능 모의고사관리 유니브 자료 생성/병합 ١ 자료복사하기 ۶ 학생유니브(내신닷컴)단체가입

### **②** 유니브 사용메뉴 : [성적관리] ▷ [학생유니브(내신닷컴)단체가입]

₩ 대입정보시스템

➊ 학생용유니브(내신닷컴) 단체가입 시 우리반 학생의 해택

 선생님께서 유니브를 통해 우리반을 단체가입 해주면 학생이 내신닷컴에 로그인하여 <u>- 스스 스스 스스 스스 스스 스스 스스 스스 스</u>스 스스<br>[선생님은 유니브 / 학생은 내신닷컴]에서 유니브와 같은 대입정보를 볼 수 있으며, **:<br><mark>선생님께서 유니브를 통해 우리반을 단체가입 해주면</mark> 학**생이 내신닷컴에 로그인하여<br>자신의 성적을 확인하고, 유료서비스는 단체가입 무료포인트로 이용 가능합니다.

- │<br>● 학생용유니브(내신닷컴) 단체가입 시 우리반 학생의 해택<br>▶ 내신닷컴(www.nesin.com)의 수시, 정시 합격예측 유료서비스를 일부 무료로 사용.<br>▶ 학생이 목표대학을 저장하면, 유니브 프로그램의 내신닷컴선생님페이지에서 확인 ❶ <mark>학생용유니브(내신닷컴) 단체가입 시 우리반 학생의 해택</mark><br>▶ 내신닷컴(www.nesin.com)의 수시, 정시 합격예측 유료서비스를 일부 무료로 사용.<br>▶ 학생이 목표대학을 저장하면, 유니브 프로그램의 내신닷컴선생님페이지에서 확인.<br>▶ 내신닷컴선생님페이지의 우리반 목표대학 엑셀다운 밓 유니브 업로드 가능. ❤ ㅋㅎㅎㅠㅋㅡ(ㅋㄹㅈᆷ) ㄹㅋ가 ㅂ 시 구ㅋㄹ ㅋㅎㅋ ㅋㅋ<br>▶ 내신닷컴(www.nesin.com)의 수시, 정시 합격예측 유료서비스를 일부 무료로 시<br>▶ 학생이 목표대학을 저장하면, 유니브 프로그램의 내신닷컴선생님페이지에서 확인<br>▶ 내신닷컴선생님페이지의 <u>우리반 목표대학 엑셀다운</u> 및 유니브 업로드 가능.<br>▶ 각월 모의고사 및 1학기성적 추가 시 성적추가 전송으로 웹에서 성적표 확인가능 ▶ 내신닷컴(www.nesin.com)의 수시, 정시 합격예측 유료서비스를 일부 무료로 사용.<br>▶ 학생이 목표대학을 저장하면, 유니브 프로그램의 내신닷컴선생님페이지에서 확인.<br>▶ 내신닷컴선생님페이지의 <u>우리반 목표대학 엑셀다운</u> 및 유니브 업로드 가능.<br>▶ 각월 모의고사 및 1학기성적 추가 시 성적추가 전송으로 웹에서 <u>성적표 확인가능</u>.<br>▶ 해당 메뉴는 회사서버로 성적이 전송되는 것이므로
	-
	-
	-
	- ▶ 학생이 목표대학을 저장하면, 유니브 프로그램의 내신닷컴선생님페이지에서 확인.<br>▶ 내신닷컴선생님페이지의 <u>우리반 목표대학 엑셀다운</u> 및 유니브 업로드 가능.<br>▶ 각월 모의고사 및 1학기성적 추가 시 성적추가 전송으로 웹에서 <u>성적표 확인가능</u>.<br>▶ 해당 메뉴는 회사서버로 성적이 전송되는 것이므로 "개인정보동의서" 동의 확인 필수.
	-
- 

유니브 활용안내서

## <mark>4</mark> 우리반 학생용유니브로 성적 보내주기<br>성적관리 > 학생유니브(내신닷컴) 단체가입 4 우리반 학생용유니브로 성적 보내주기

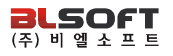

## \*) <sub>1924년</sub><br>5 <mark>- 각 대학별로 내성적은 몇점으로 산출될까?</mark><br>성적분석 > 점수산출석차연명부 > 대학별점수산출 5 각 대학별로 내성적은 몇점으로 산출될까?

 매년 전국대학은 수시, 정시 모집에서 학생의 성적을 각각 다르게 반영하여 모집합니다. 이에 따른 대학별 모집요강을 분석하여 대학별/전형별/학과별로 학생의 성적이 각각 0 12 1 2 2 1 2 2 1 2 2 3 2 3 3 4 4 2 3 4 4 4 4 4 4 4 5 4 4 4 4 5 4 4 4 4 5 4 5 4 4 5 4 5 4 5 4 5 4 5 4 5 4 5 4 <br>이에 따른 대학별 모집요강을 분석하여 <u>대학별/</u><br><u>몇 점</u>으로 반영되는지 확인할 수 있습니다. <sup>∵</sup>유니브 사용메뉴 : [성적분석] <sup>▷</sup> [점수산출석차연명부] <sup>▷</sup> [대학별점수산출]

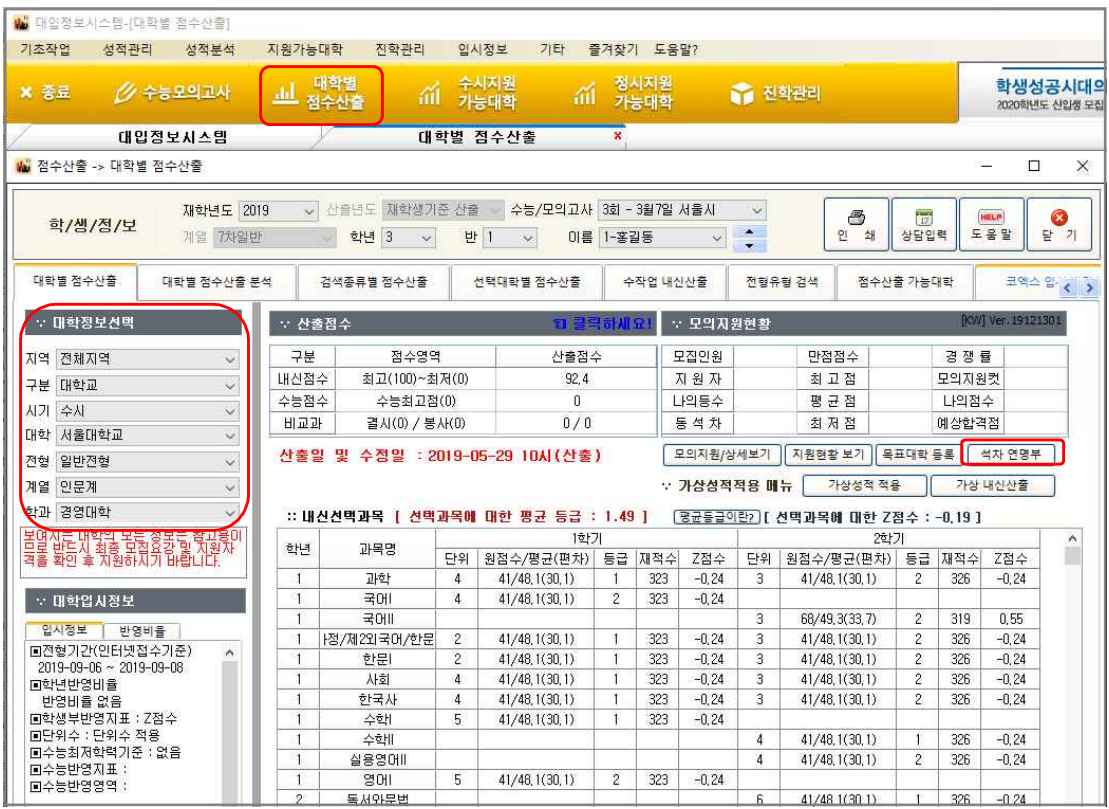

‣ 대학정보선택에서 수시/정시 모집시기를 선택 후 목표대학은 선택 하시면 그 해당대학의 모집요강 계산식에 맞게 각 전형별, 학과별로 각각 다른 산출점수를 바로 확인 할 수 있습니 다. 전국 2,4년제 모든 대학을 매년 가장 빠르고 정확하게 산출하고 있습니다.

▶ "석차연명부" 클릭 시 해당 대학, 전형, 학과기준으로 전교석차 리스트를 볼 수 있습니다.

### 6 대학별 산출점수로 내가 유리한 대학 비교?

성적분석 > 점수산출석차연명부 > 선택대학별점수산출

 학생의 목표 대학이 5개가 정해 졌다면, 그 5개 대학학과의 점수산출 기준이 모두 다를 것입니다. 그 산출점수별로 교내 또는 전국에서 석차비율을 분석하여 어떤 대학이 좀 <sup>더</sup> 0 THL T / 8 THL 2 THL 8 T / 8 THL<br>학생의 목표 대학이 5개가 정해 졌다면, 그 5개 대학<br>것입니다. 그 산출점수별로 교내 또는 전국에서 석차<br><u>내 **성적이 유리하게 작용**하는지 알 수 있습니다.</u>

<sup>∵</sup>유니브 사용메뉴 : [성적분석] <sup>▷</sup> [점수산출석차연명부] <sup>▷</sup> [선택대학별점수산출]

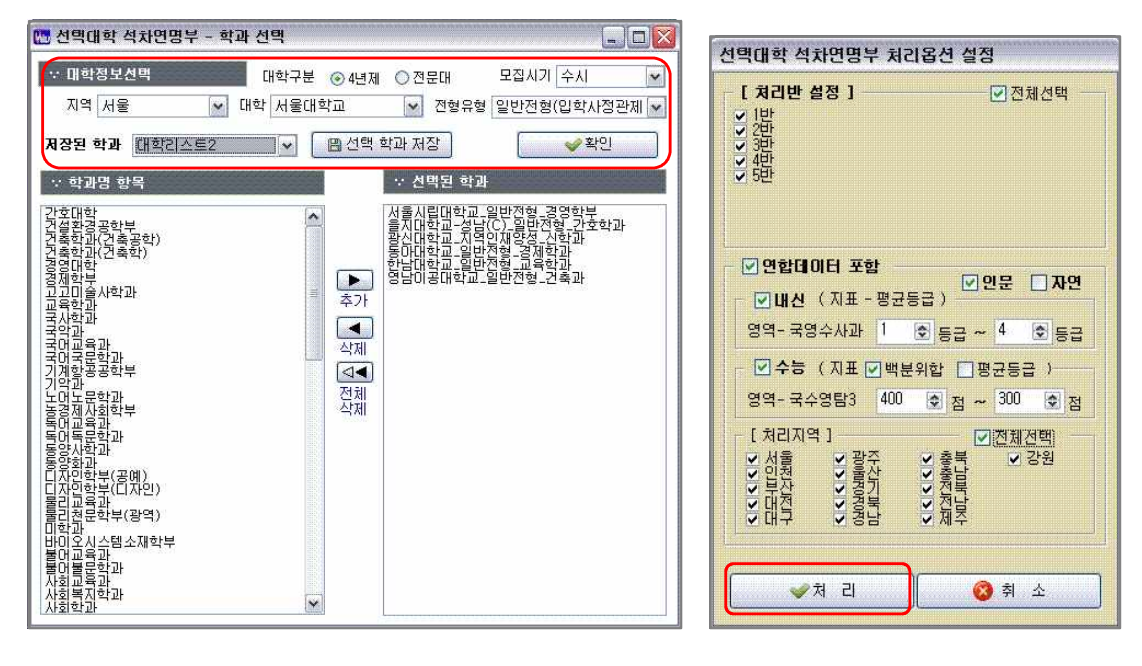

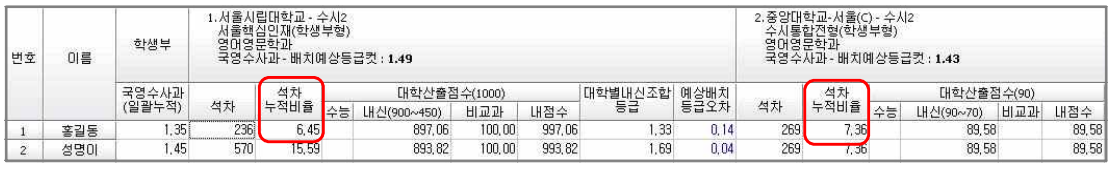

▶ 홍길동 학생의 수시 기준 조회결과에 보면 1대학은 석차누적비율이 6.45% 이고, 2대학은 7.36% 로 분석되어, 1대학의 기준으로 산출되는 내점수가 2대학의 산출기준보다 더 유리하 게 작용한 것을 알 수 있습니다.

‣ 연합데이터 포함한 석차누적비율은 내신수능연합처리 참여 후 이용이 가능합니다.

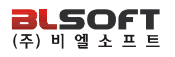

## <mark>aLSOFT</mark><br>- 기 <u>학생의 3년간 내신/모의성적 2장으로 인쇄<br>- 2014년<br>- 성적분석 > 점수산출석차연명부 > 수작업내신산출</u> 7 학생의 3년간 내신/모의성적 2장으로 인쇄

 한 학생의 1,2,3학년때의 모든 내신성적 및 수능모의고사 성적을 A4용지 2장으로 인쇄하여 성적표 대용으로 나누어 줄 수 있습니다.

<sup>∵</sup>유니브 사용메뉴 : [성적분석] <sup>▷</sup> [점수산출석차연명부] <sup>▷</sup> [수작업내신산출]

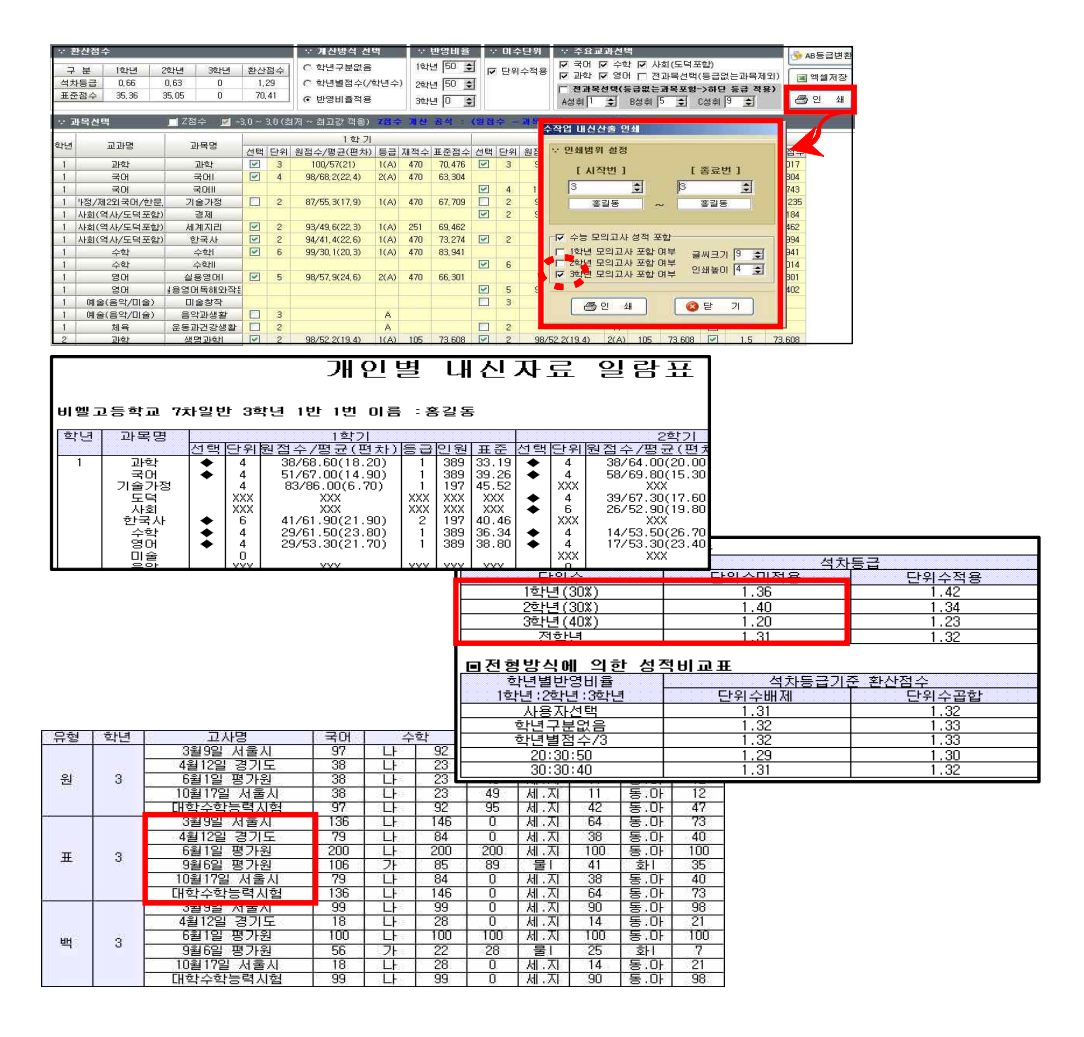

∵ 비슷한 다른메뉴 : [성적분석] ▷ [코엑스진로진학박람회- 수시(정시)입학상담 성적산출표]

## 유<sub>니브 유니브</sub><br>- 아시아 <u>- 아시아 가능 정도 정도 시 아시아 아니</u><br>- 서적분석 > 점수산출석차연명부 > 내신석차연명부 8 내신성적으로 저교석차 알아보기

성적분석 > 점수산출석차연명부 > 내신석차연명부

내신 교과성적으로 각 학년별 평균등급을 분석하여 내신교내석차 및 석차백분율을 볼 <sup>수</sup>

### <sup>∵</sup>유니브 사용메뉴 : [성적분석] <sup>▷</sup> [점수산출석차연명부] <sup>▷</sup> [내신석차연명부]

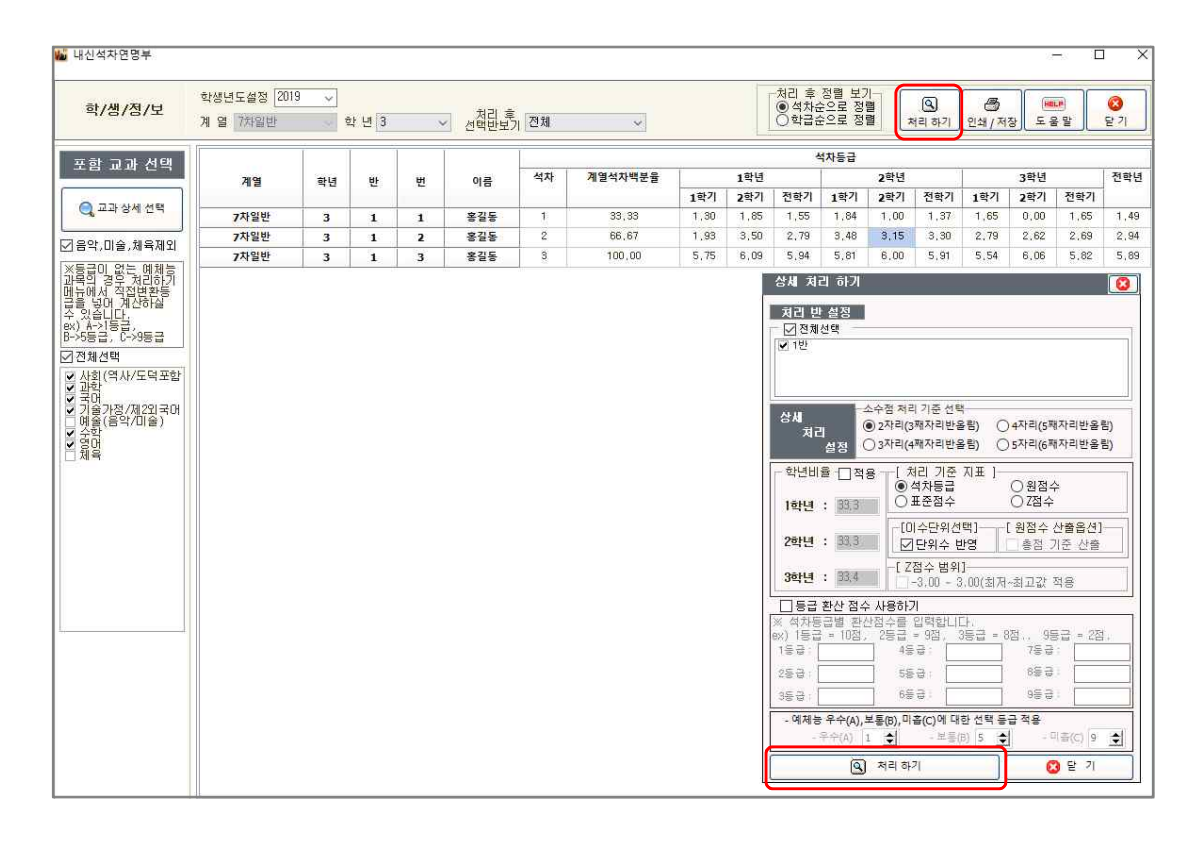

▶ 유니브 해당메뉴에서 "처리하기" 버튼을 누르고 옵션설정 창이 팝업으로 뜨면, 원하는 옵션 을 설정하시고 옵션창의 "처리하기" 버튼을 누르면 내신등급평균 기준 전교석차가 산출되고 엑셀로 저장하여 활용이 가능합니다. 특별한 옵션조건을 원하지 않을 경우에는 옵션선택 없이 바로 처리하기 버튼을 클릭하셔도 조회 가능합니다.

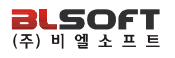

## 4) <sub>19월초프트</sub><br><mark>9 로의고사 영어환산점수포함 전교석차 보기</mark><br>성적분석 > 수능모의고사석차연명부 > 맞춤형석차연명부 9 모의고사 영어환산점수포함 전교석차 보기

 수능모의고사의 전교석차를 처리합니다. 영어의 경우 등급환산점수를 적용하여 국수 영탐 4과목기준의 백분위 또는 표준점수 기준 석차 처리가 가능합니다.

 $\therefore$  유니브 사용메뉴 : [성적분석] ▷ [수능모의고사석차연명부] ▷ [맞춤형 석차연명부]

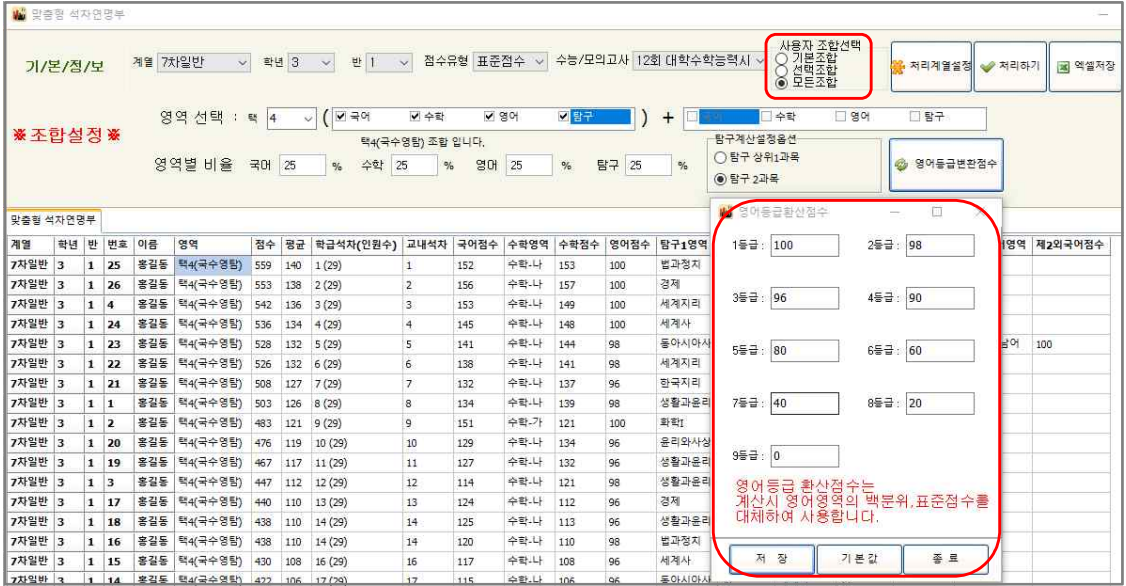

▶ 수능모의고사 성적기준으로 사용자가 워하는 수능영역의 반영조합/ 반영비율 등으로 학급석 차/교내석차를 처리할 수 있습니다.

▶ 국수영탐 4과목기준 표준점수로 석차 처리 시, 영어의 경우 절대평가로 등급만 있게 되어 영어는 빠지게 되는데, 이 메뉴에서 "사용자 조합선택" 옵션중 "모든조합"을 선택하여 처리하 면, 영어는 절대평가여서 등급별 환산점수로 적용하여 전교석차를 알아볼 수 있습니다.

‣ 이후 엑셀저장 버튼을 이용하여 엑셀로 저장하여 활용할 수 있습니다.

## 성적분석 > 등급향상예측분석 > 내신성적분석 10 내신과목중 등급향상에 더 유리한 과목예측?

 학생에게 주는 희망성적표입니다. 나의 현재 교과등급을 분석하여 다음번 기말고사에서 한 등급을 올리기에 가장 유리한 3과목을 알려 줍니다. <sup>∵</sup>유니브 사용메뉴 : [성적분석] <sup>▷</sup> [등급향상예측분석] <sup>▷</sup> [내신성적분석]

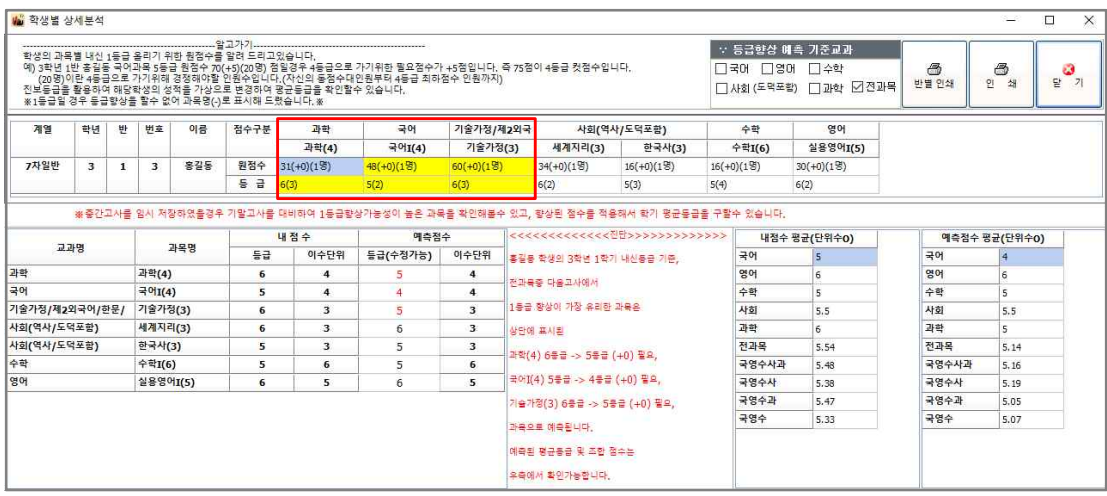

▶ 홍길동 학생은 다음번 기말고사에서 과학,국어,기술가정 과목을 조금만 더 열심히 공부하면, 과학의 경우 현재는 6등급이지만 5등급으로 한 등급을 올릴 수 있는 확률이 가장 큰 과목입 니다.

▶ [성적분석>등급향상예측분석>내신성적분석]의 분석방법은 학생이 받은 각 과목별 원점수와 교내 각 내신교과 과목별 등급컷을 비교분석하여 한 등급을 올릴 수 있는 가장 유리한 3과목 을 찾아 냅니다.

▶ 예를들어 과학 원점수: 51(+3)(2명) / 등급: 6(5) 로 되어있다면, 과학과목의 원점수는 51 점을 받았고 6등급 이지만 +3점만 추가로 맞았다면 5등급이 될 수 있었다는 분석입니다.

또한, 괄호안의 (2명) 은 등수기준 분석으로 내가 전교등수로 2명만 더 이기면 5등급이 될 수 있었다는 분석결과입니다.

▶ 앞에서 설명했던 "학생부성적관리> 중간/기말고사 임시저장하기"를 이용하여 중간고사를 넣 어서 해당학기 등급이 있는 경우 기말고사 예측 준비용으로 활용이 가능합니다.

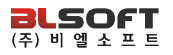

## 성적분석 > 수능 + 학생부 > 수능 + 내신등급분포표 11 수능/내신등급 전교생 분포도 한눈에 보기

 수능모의고사 등급과 내신성적 교과등급을 X,Y 축에 점으로 찍어 우리반 또는 전교학 생의 수능/내신등급의 분포도를 한눈에 볼 수 있습니다.

<sup>∵</sup>유니브 사용메뉴 : [성적분석] <sup>▷</sup> [수능+학생부] <sup>▷</sup> [수능+내신등급분포표]

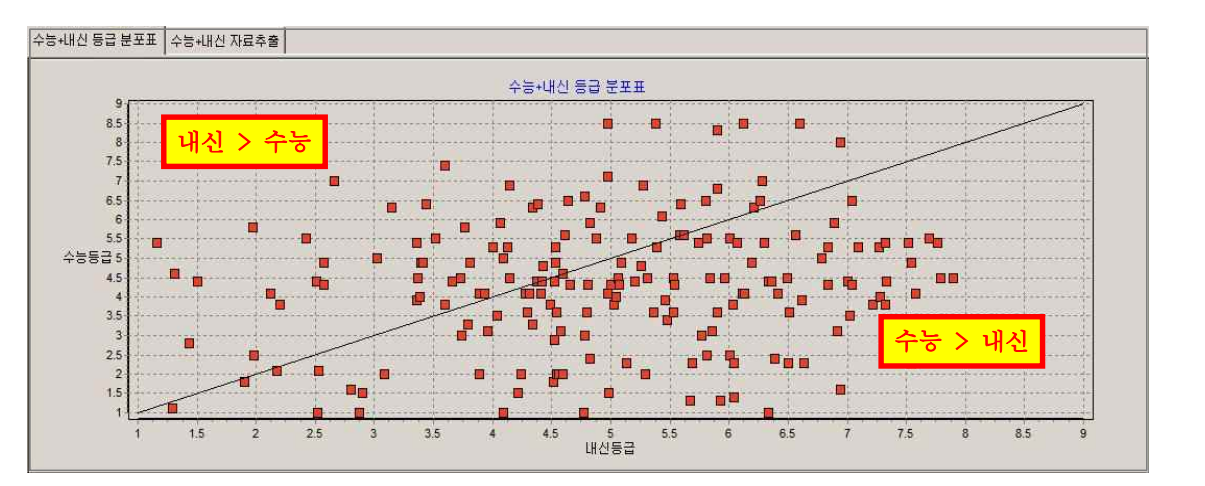

▶ 위 분포표에서 대각선을 기준으로 위쪽에 위치하는 학생이 많을 경우에는 내신이 유리한 것으로 판단되며, 대각선 기준으로 아래쪽에 위치하는 학생이 많을 경우에는 수능이 유리한 것으로 판단됩 니다.

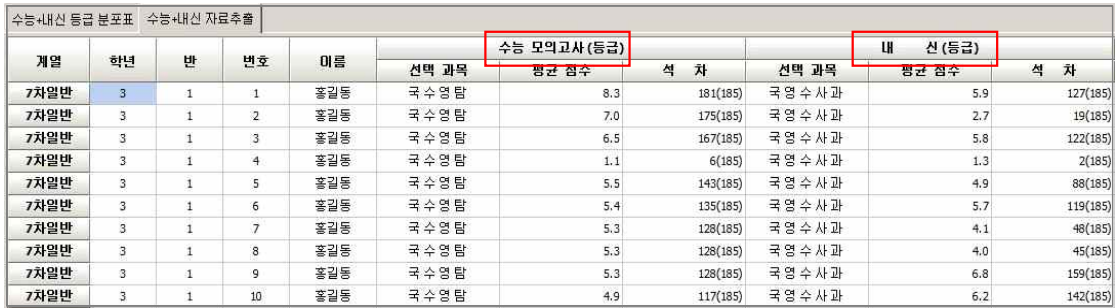

▶ 위 분포표의 실제학생들의 수능과 내신등급으로 전교석차를 보여주어 각 개인별 수능/내신의 비 교가 한눈에 가능하며 학생별 수시/정시모집 지원시 유불리성도 판단 할 수 있습니다.

## 성적분석 > 누적통계 > 수능모의영역별누적점수표 12 모의고사에서 우리학교 수학1등급은 몇 명?

 수능모의고사를 봤는데 우리학교 수학 1등급은 몇 명일까? 매달 모의고사에서 인원수 변화가 있을까? 에 대한 보고용 자료로 활용하면 좋습니다. <sup>∵</sup>유니브 사용메뉴 : [성적분석] <sup>▷</sup> [누적통계] <sup>▷</sup> [수능모의영역별누적점수표]

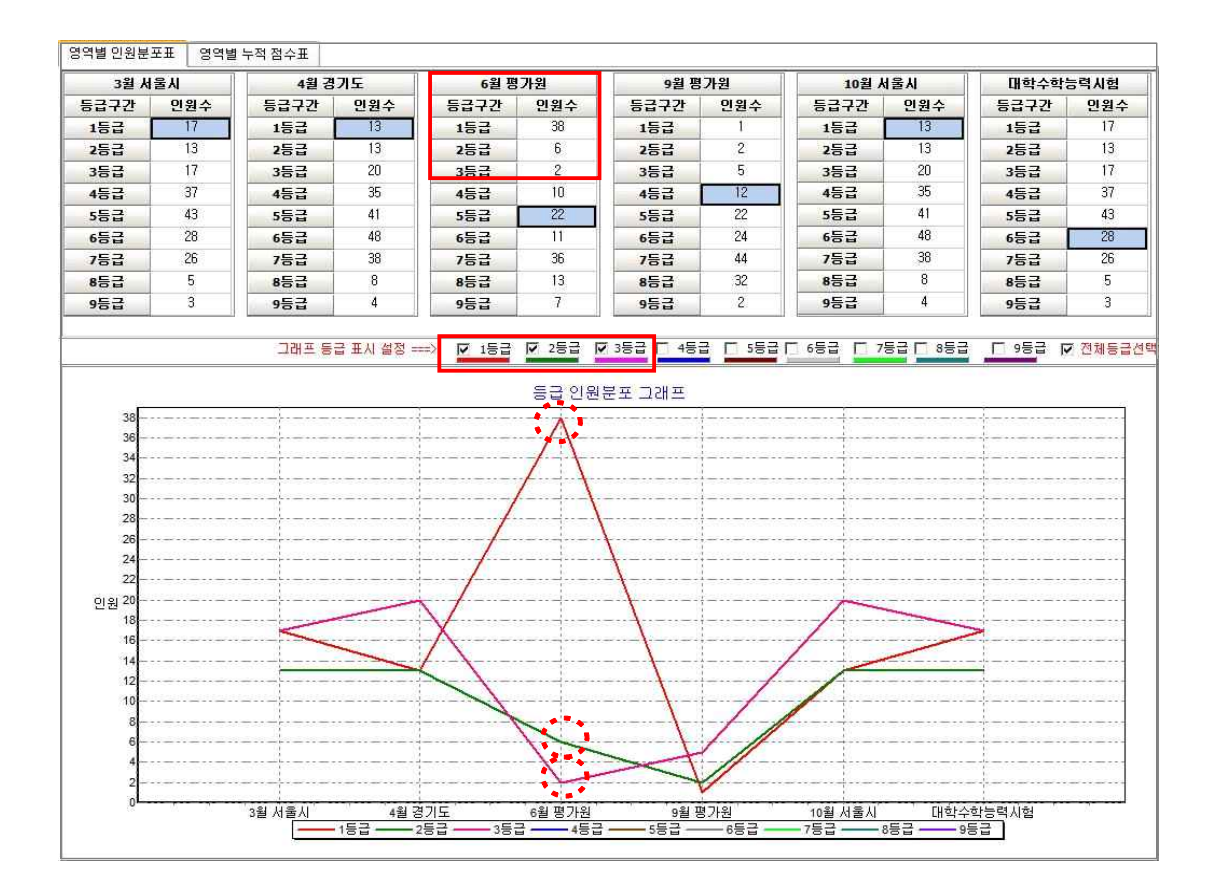

▶ 수능모의고사 영역별로 과목을 선택하고 처리하기를 하면, 각 월별로 각 등급별 인원수를 확인하고 등급별 인원 증감 그래프도 확인 할 수 있습니다.

▶ 인쇄하기, 엑셀저장 기능을 활용하여 각 학교의 운영자 선생님이나 진학지도 담당 선생님 등이 보고용 자료로 활용하시면 좋습니다.

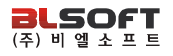

## 성적분석 > 합격전략분석리포트 13 학부모회의때 드릴만한 학생성적 분석자료

 한 학생의 모든 수능모의성적, 내신성적을 한곳에 모아 통계분석 한 메뉴로 학생당 15장정도 분석리포트가 인쇄되며, 3월 초 학부모회의 등에 활용하시면 좋습니다. 또한, PDF파일로 저장하여 각 학생 E-mail로 간단하게 바로 발송까지 가능합니다. <sup>∵</sup>유니브 사용메뉴 : [성적분석] <sup>▷</sup> [합격전략분석리포트]

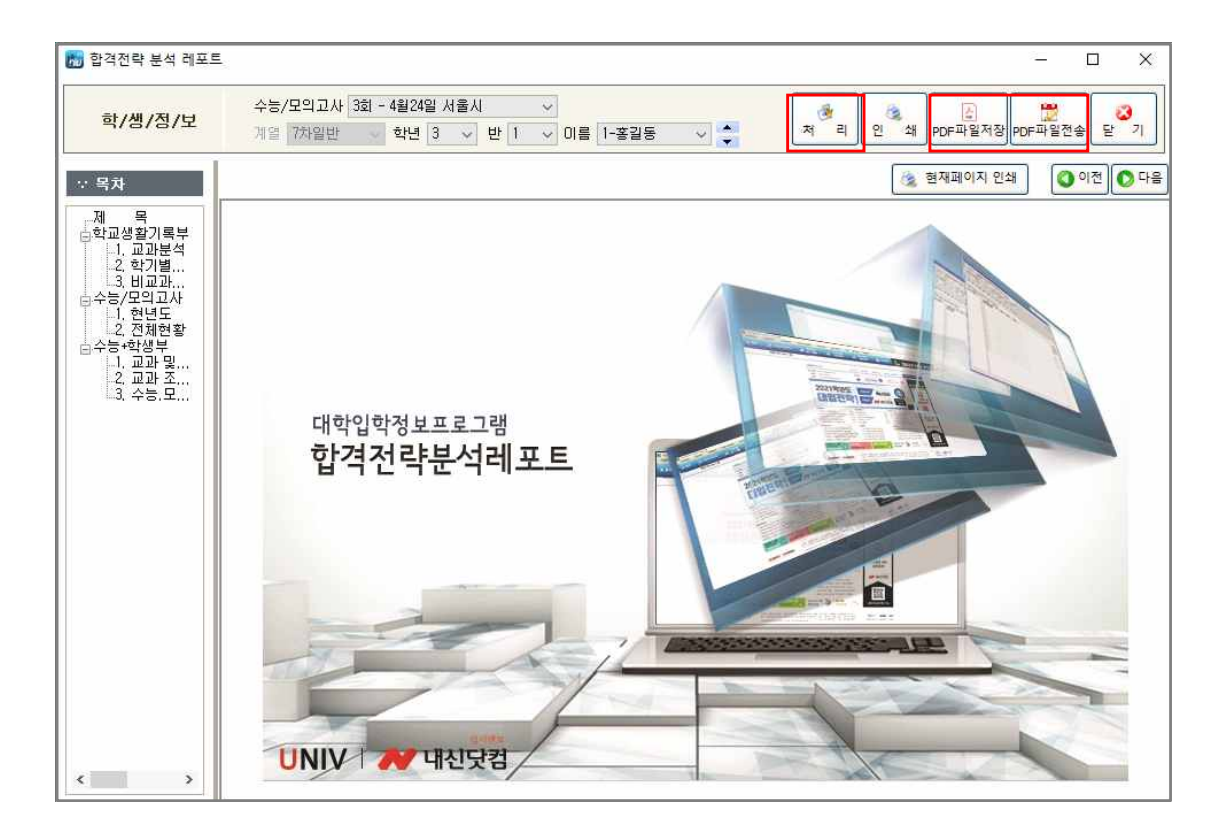

▶ 유니브에서 한 학생의 수능/내신 성적을 모두 볼 수 있으며 가장 자세히 통계 분석하여 보 여주는 메뉴로 한 학생당 기본 15장 전후로 인쇄하여 나누어 줄 수 있습니다.

▶ 인쇄 시 맨 앞장에 위에 그림과 같이 표지가 같이 있어서 3월 학부모회의 때 학부모나 학 생에게 나누어 주면 좋은 자료로 활용 할 수 있습니다.

▶ [ 처리 > PDF파일저장 > PDF파일전송 ] 버튼으로 간편하게 우리반 학생 E-mail로 일괄발 송하는 기능이 있어 성적표 및 성적분석자료 발송용으로 유용합니다.

18p 대입정보시스템

## 성적분석 > 1등급전용통계분석 14 내신/수능 1등급대 학생만을 위한 통계분석

 교내에서 수능모의/내신등급 기준 1등급인 학생들만을 추출하여 수능내신 석차비율 분석 및 전국 주요대학의 합격 가능성도 한눈에 보여 드립니다. <sup>∵</sup>유니브 사용메뉴 : [성적분석] <sup>▷</sup> [1등급전용통계분석]

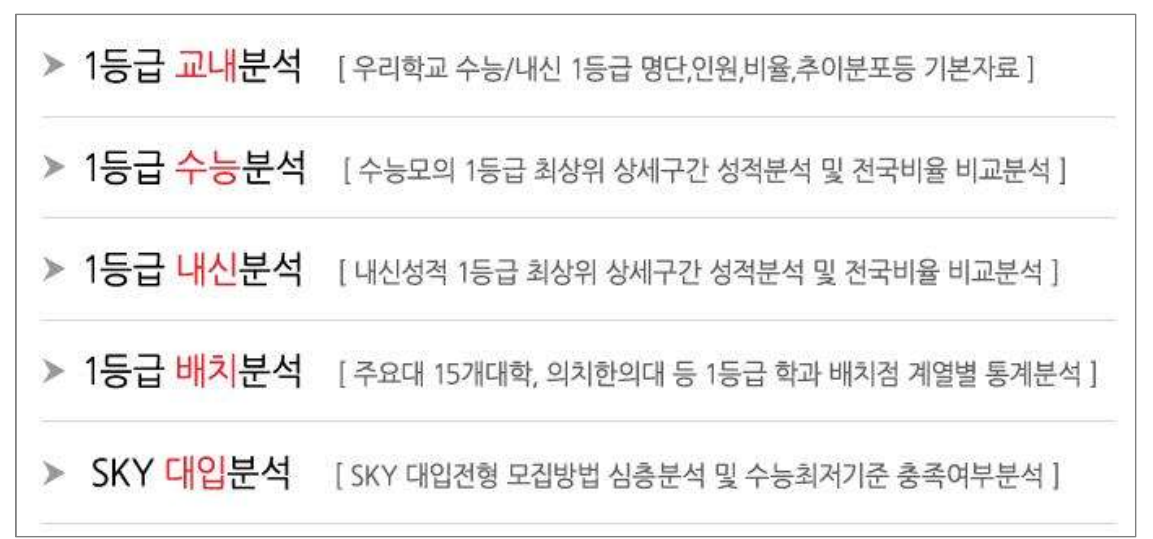

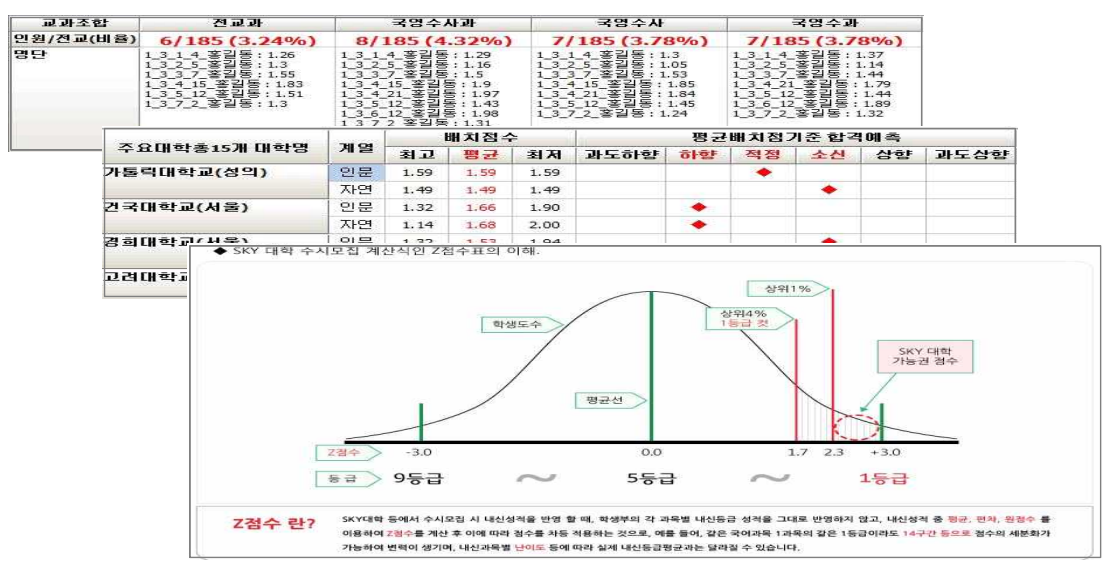

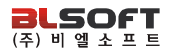

## 지원가능대학 > 목표대학 15 나의 목표대학 확인 및 진학결과 일괄입력

 지원가능대학에서 각 학생별 조회 후 목표대학으로 정한 학과를 학생별로 저장하여 인쇄하거나 진학결과를 입력할 수 있습니다. <sup>∵</sup>유니브 사용메뉴 : [지원가능대학] <sup>▷</sup> [목표대학]

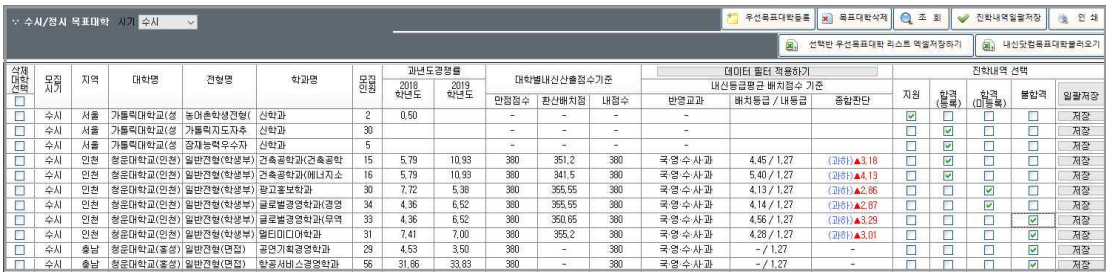

- ▶ 유니브 메뉴 수시지워가능대학, 정시지워가능대학에서 목표대학으로 저장한 대학학과를 학 생별로 조회하여 볼 수 있습니다.
- ‣ 목표대학으로 저장된 대학을 인쇄하여 학생들에게 나누어 줄 수 있습니다.
- ▶ 목표대학으로 저장된 대학을 나중에 학생이 실제 지원하여 합격/불합격 등 결과가 나오면 해당 조회 화면에서 직접 합불결과를 유니브에 저장할 수 있습니다.
- ▶ 학생용유니브(내신닷컴)에 단체가입하여 학생이 내신닷컴에서 목표대학을 저장했을 경우 담 임선생님이 "유니브 홈 > 내신닷컴선생님페이지"에서 우리반 학생의 목표대학을 엑셀로 저장 가능하며 이 메뉴에서 "내신닷컴목표대학불러오기" 버튼을 이용하여 유니브에 저장할 수 있습 니다.
- ▶ 목표대학중에서 우선목표대학으로 학생별 6개 대학정도를 설정하면 "선택반우선목표대학리 스트엑셀저장하기" 버튼을 이용하여 우리반 전체의 목표대학을 엑셀로 저장가능 합니다.

## 지원가능대학 > 내등급대비 추천대학 16 내 등급대 학생들이 지원한 TOP-5 대학추천

 우리반 홍길동의 내신평균등급이 3.5일 경우, 전국 학생 중 내신이 3.5인 학생들은 수시모집에서 어느 대학에 가장 많이 지원/합격을 했을까? 그 해당 대학의 합격률/불합격률은 어떨까?

∵ 유니브 사용메뉴 : [지원가능대학] ▷ [내등급대비 추천대학]

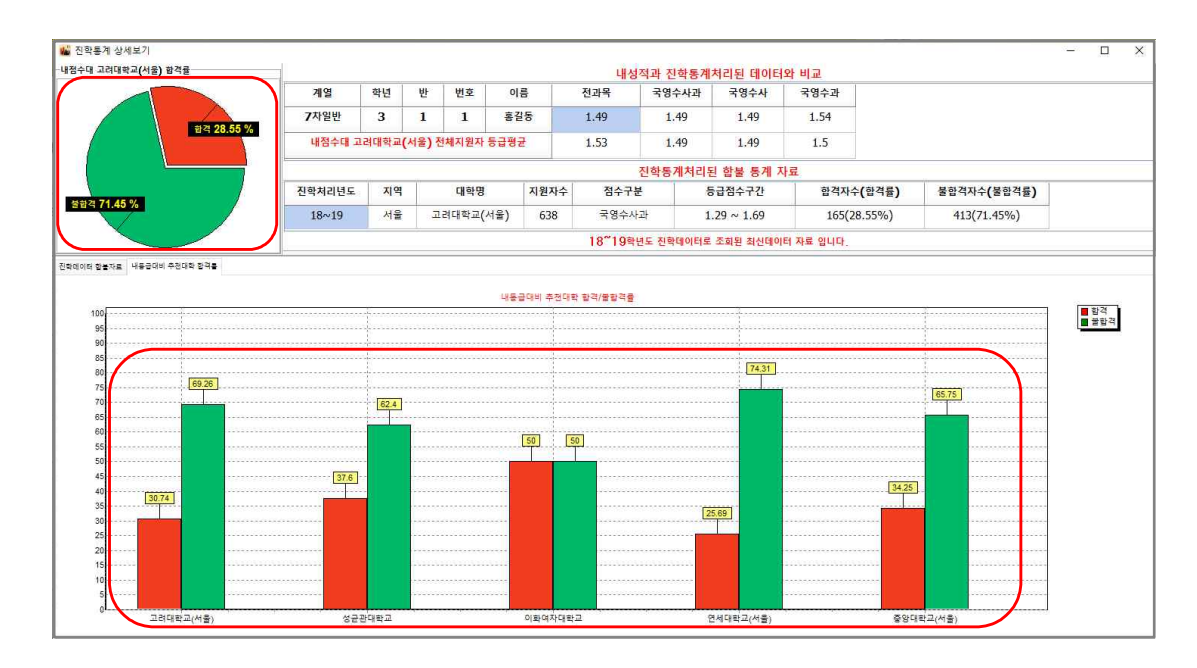

▶ [내등급대비 추천대학] 처리 시 우리반 학생의 내신 평균등급을 계산하고, 해당 동점수대에 맞는 추천 대학을 5개까지 보여 드립니다.

▶ 추천대학 기준은 나와 비슷한 내신등급을 가지고 있는 학생들이 수시모집에서 가장 많이 지 원/합격을 한 대학중에서 추천하여 보여 드리며, 내점수대의 5개 추천대학 합격률/불합격률을 그래프로 분석하여 보여 드립니다.

▶ 내점수대 학생들의 최근 2년간 합불결과데이터 약 50만건의 진학결과 통계처리 분석자료로 합격가능성을 예측할 수 있습니다.

대 입 **-전략** 활용안내

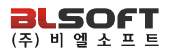

## 지원가능대학 > 수시지원가능대학, 정시지원가능대학 17 내 점수로 합격 가능한 대학은?

지원가능대학 > 수시지원가능대학, 정시지원가능대학<br>-<br>수시,정시 모집에서 우리반 홍길동 학생의 목표대학의 합격예측은 상향일까? 적정일까? 또는 홍길동 학생의 성적으로 전년도 결과분석 대비하여 합격 가능한 대학은?

<sup>∵</sup>유니브 사용메뉴 : [지원가능대학] <sup>▷</sup> [수시지원가능대학, 정시지원가능대학]

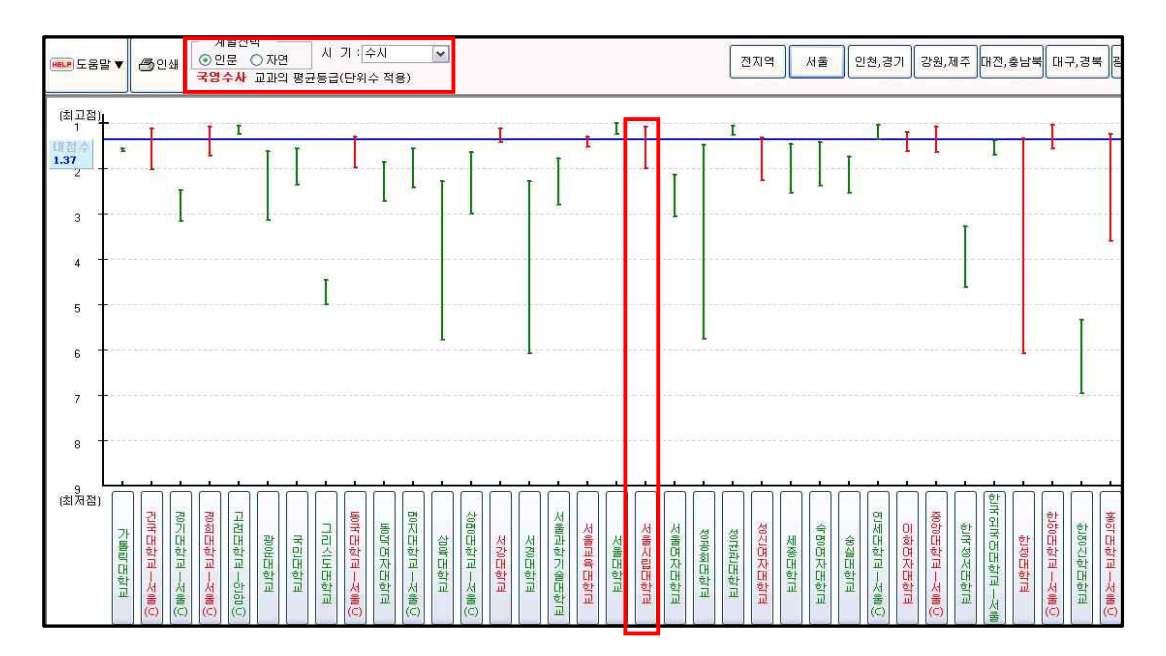

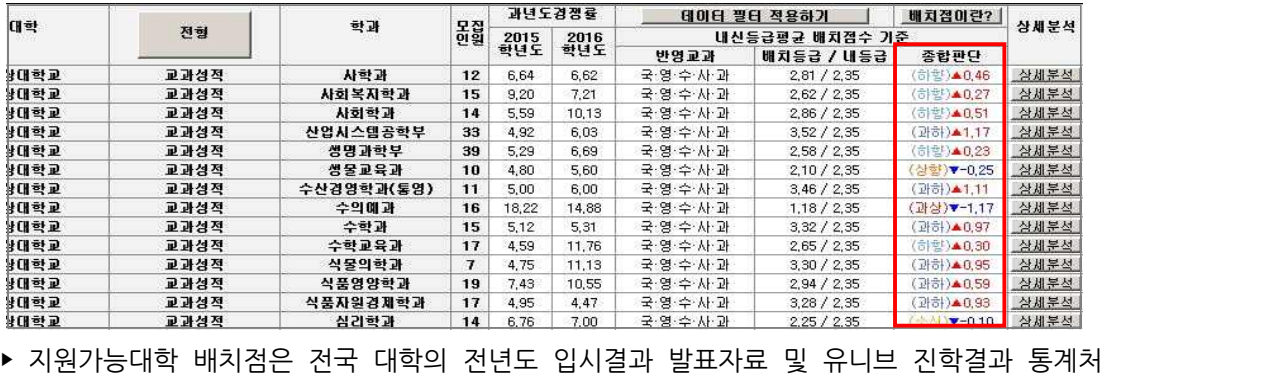

리 데이터 등을 분석하여 최종합격자(충원포함) 기준 75% 전후의 학생 성적 기준입니다.

유니브 활용안내서

 진학관리 > 진학자료> 입력및수정 18 우리반 학생 대입지원 합불결과 간단입력

 유니브에서 우리반 학생이 수시, 정시로 대학은 지원한 경우 또는 합격, 불합격한 경우 진학결과를 데이터로 저장하여 볼 수 있습니다.

<sup>∵</sup>유니브 사용메뉴 : [진학관리] <sup>▷</sup> [진학자료] <sup>▷</sup> [입력 및 수정]

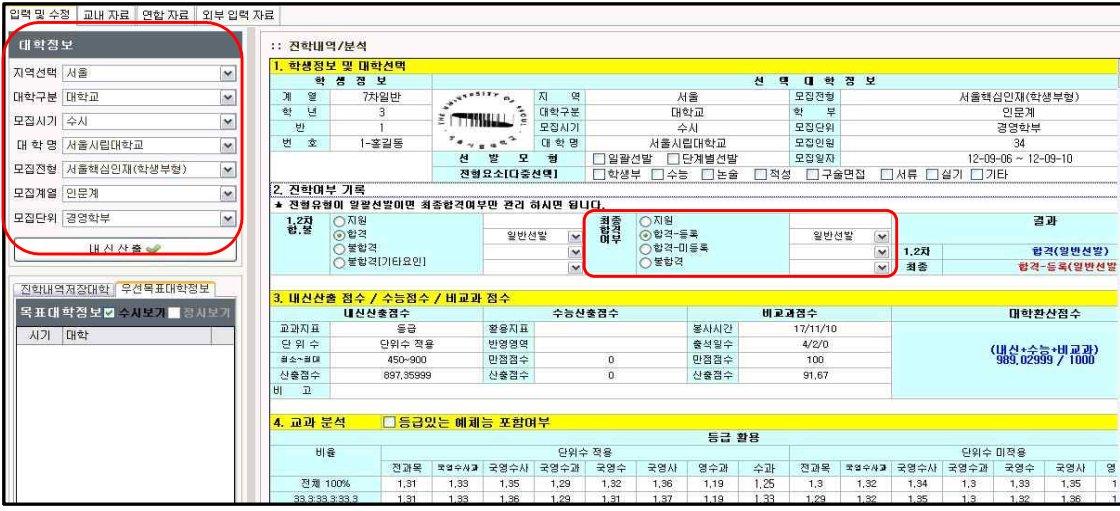

▶ 위 메뉴에서 대학/전형/학과 등을 선택하고 해당 학생의 합격/불합격 여부에만 클릭하고 저 장하면 해당학생의 모든 성적과 함께 대학 진학결과 데이터가 저장됩니다.

‣ 이후 "진학관리> 진학자료> 교내자료" 메뉴에서 우리학교 진학결과 데이터를 엑셀로 저장 가능하며, "지역,학교통계" 버튼 클릭 시 우리학교의 지역별, 대학별 진학 합격률을 분석할 수 있고 엑셀로 저장하여 학교 보고용 자료등으로 활용할 수 있습니다.

▶ 이 메뉴는 앞에서 설명 드렸던 " 지워가능대학 > 목표대학 " 메뉴에서 "진학내역일괄저장"을 이용하여 우리반의 진학결과를 저장하였으면, 여기서는 하지 않아도 됩니다.

▶ 이후 " [**진학관리] > [진학자료] > [진학통계참여]** " 후 전국진학자료를 열람할 수 있습니다.

## 진학관리 > 진학자료> 연합자료 19 대학별 합격/불합격 점수의 실제 사례는?

 유니브에서 저장한 진학결과를 "진학통계참여"로 통계처리에 참여하여 가장 최신의 전년도 전국고교 대입 진학자료를 공유 및 조회할 수 있습니다.

## <sup>∵</sup>유니브 사용메뉴 : 1. [진학관리] <sup>▷</sup> [진학자료] <sup>▷</sup> [진학통계참여] 2. [진학관리] <sup>▷</sup> [진학자료] <sup>▷</sup> [연합자료]

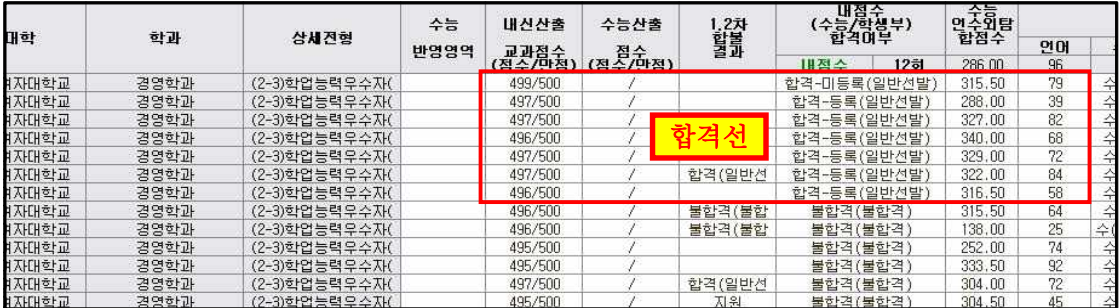

▶ 전국 학교에서 통계처리에 참여한 전국대학의 진학결과 데이터를 볼 수 있습니다.

▶ 대학 조회시 전년도의 해당대학 합격,불합격 정보와 함께 그 당시 대학산출성적, 내신등급, 수능성적등이 기본으로 보여져 합격예측에 활용할 수 있습니다.

▶ 총 5개년도의 진학결과를 선택하여 조회가 가능하며, 단 가장 최신인 전년도 진학결과 자료 만 " [진학관리] > [진학자료] > [진학통계참여] "에서 우리학교 진학결과를 통계처리에 같이 참여한 후 열람하실 수 있습니다. 개인정보보호법에 의거 통계처리 시 학생의 모든 개인정보 는 제외한 대학명, 학과명, 합불여부, 성적등만 숫자로 코드화하여 통계참여 됩니다.

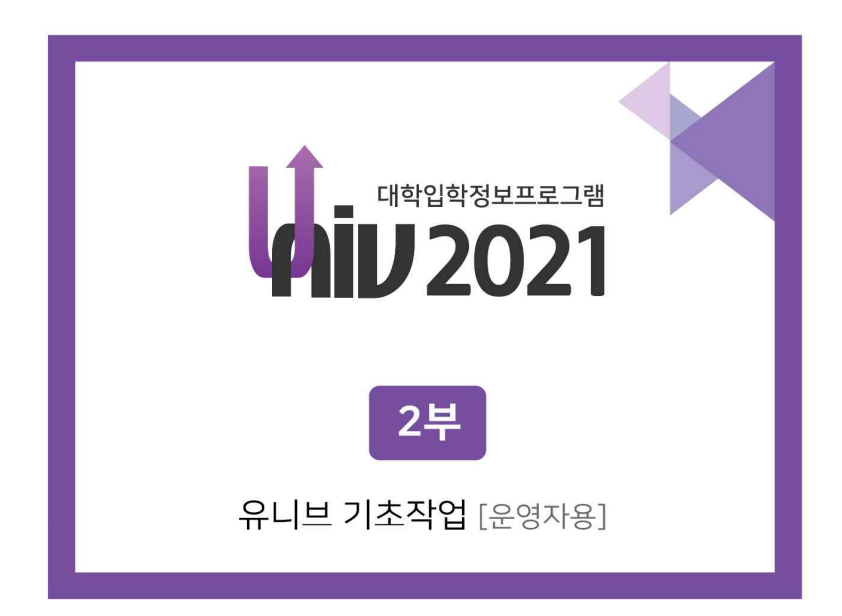

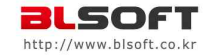

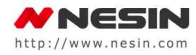

## 2부 > 유니브 기초작업[운영자용] 목차

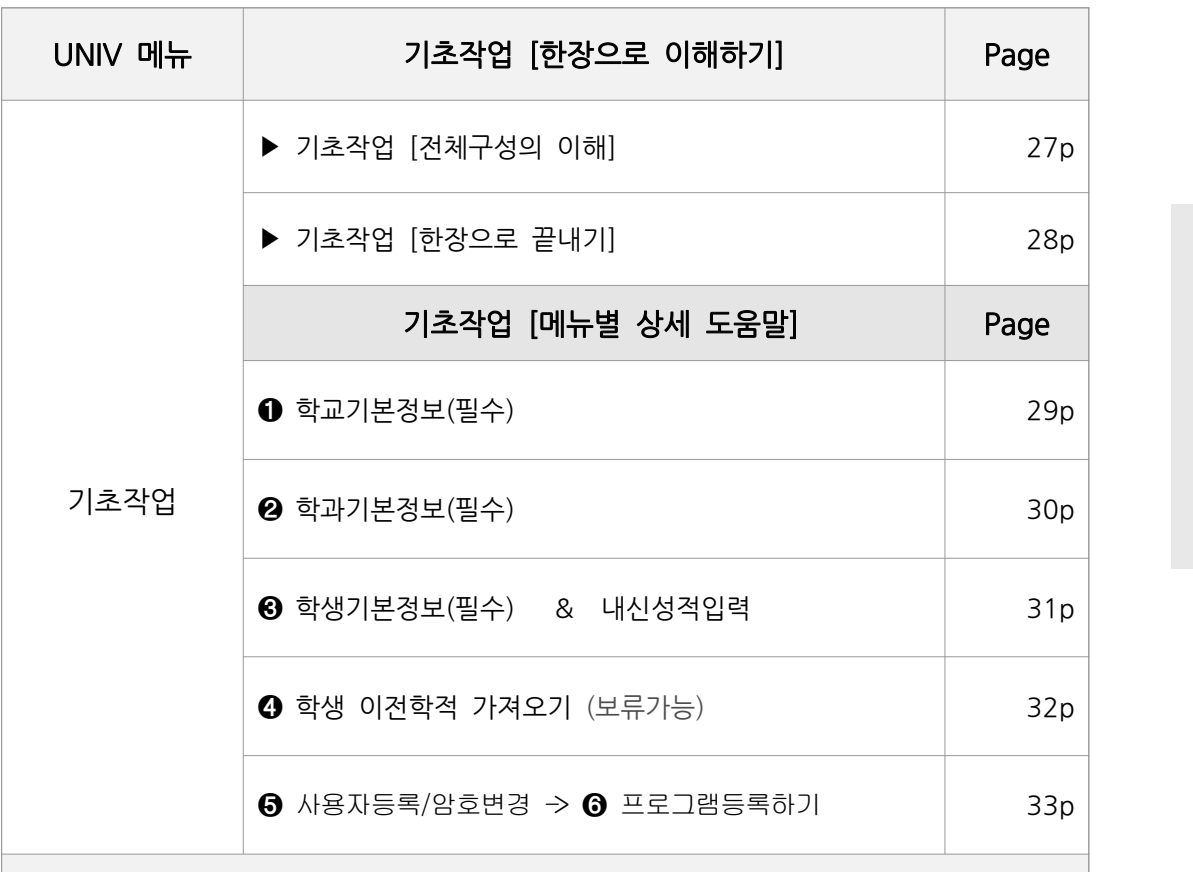

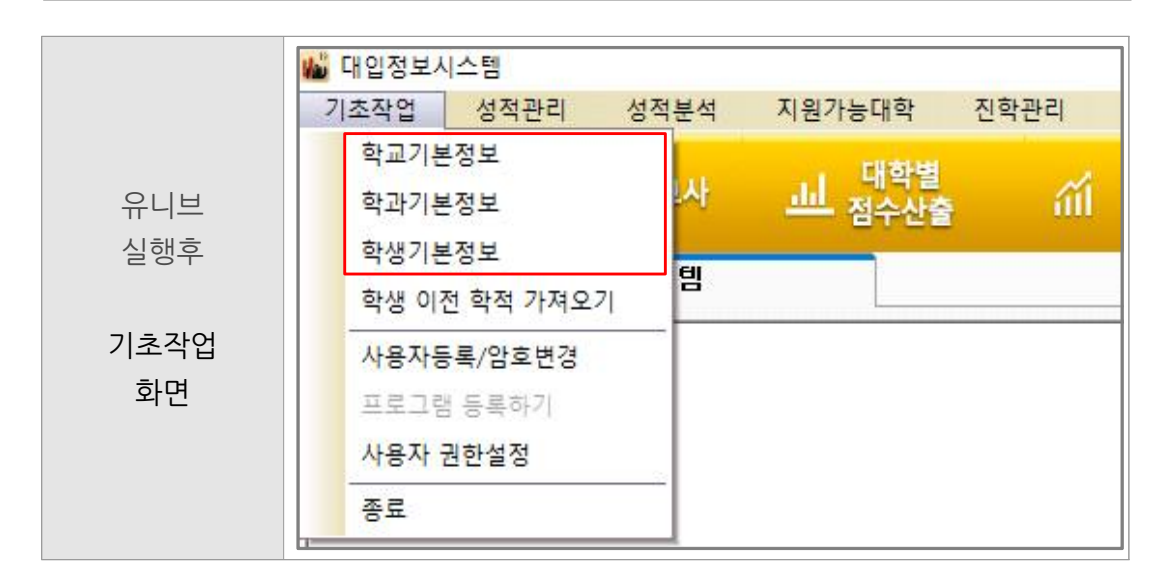

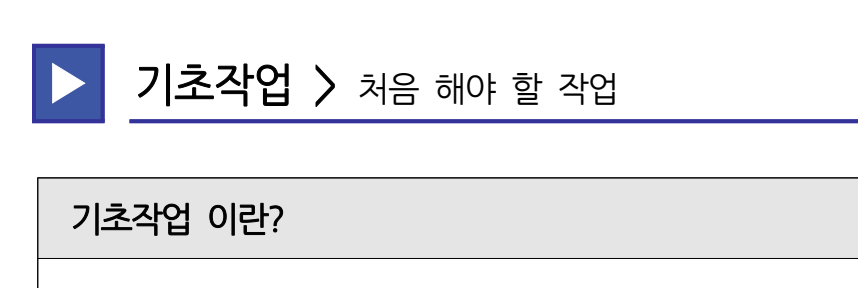

 유니브 운영자를 맡으신 선생님께서 유니브를 설치한 후, 프로그램을 본사에 등록/사용 요청을 하기 전에 먼저 해야 할 필수 선행작업입니다.

• 아래 그림처럼, 유니브 운영자가 <mark>유니브프로그램 설치후, [기초작업]</mark> 메뉴에서 <u>학교/학과/학</u> 생기본정보를 입력 및 등록하기 한 다음, 본사로 전화신청을 하시면 바로 사용가능 합니다.

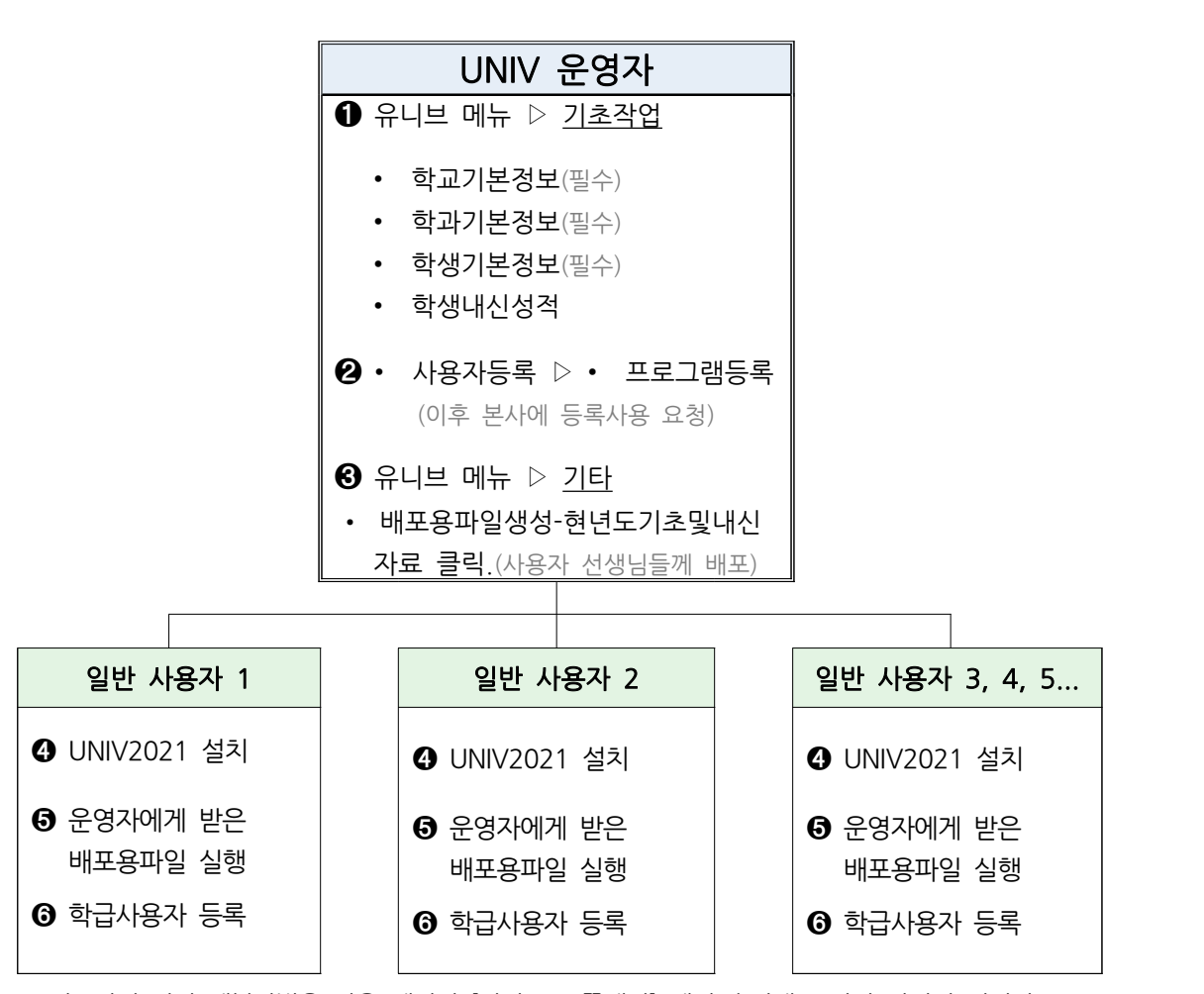

※ 기초작업 간략 세부방법은 다음 페이지 [한장으로 끝내기] 에서 순서대로 따라 하시면 됩니다.

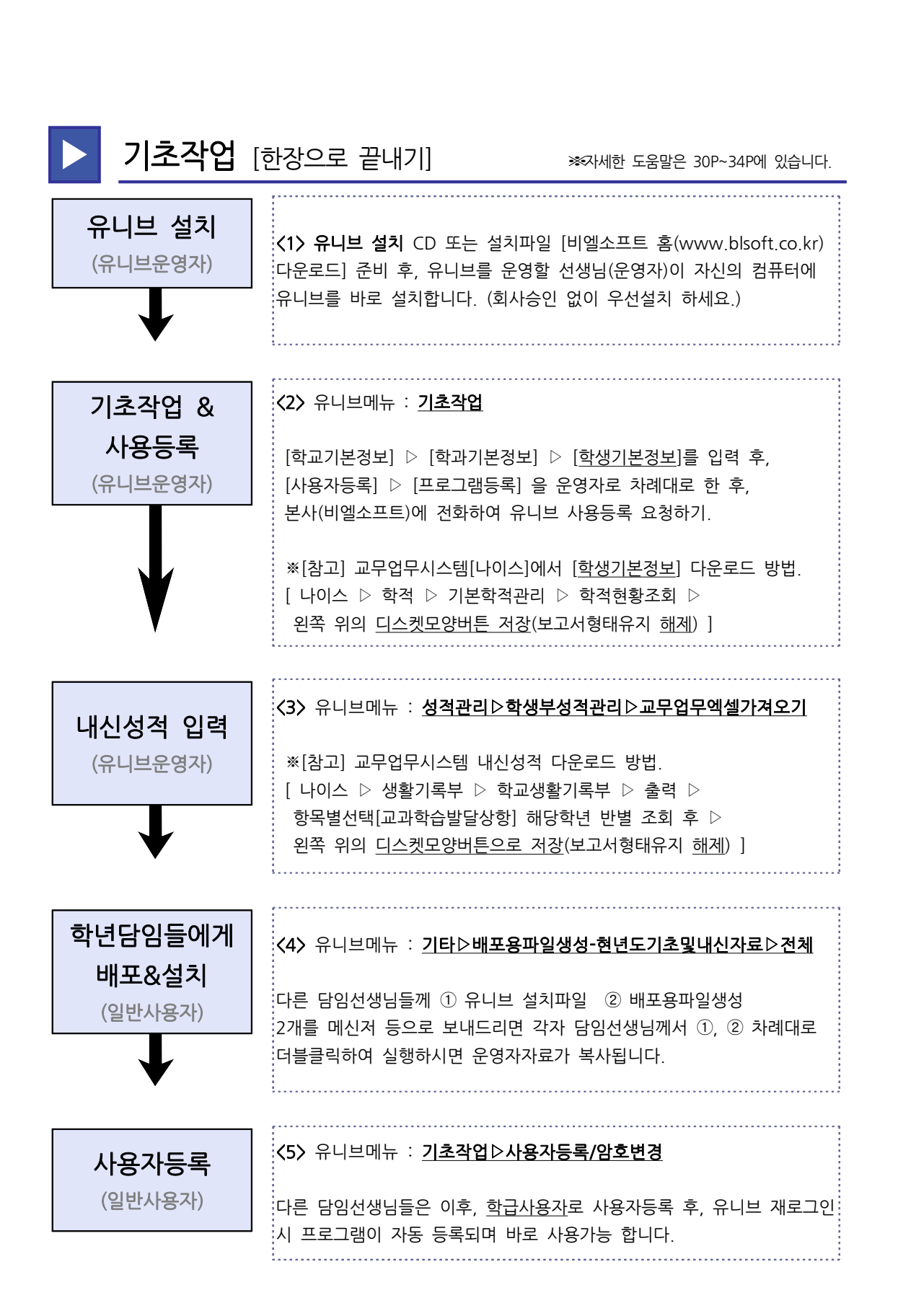

## 1 기초작업 > <sub>학교가</sub><br>학교기본정보 란? 1 **기초작업 >** 학교기본정보(필수)

유니브를 사용하기 위해 우리 학교명을 유니브에 넣는 메뉴입니다.

 $\bigoplus$  유니브 사용메뉴 : [기초작업] ▷ [학교기본정보]

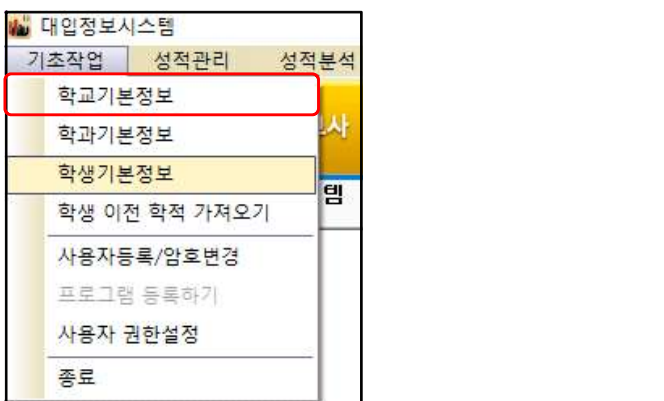

‣ 위의 유니브 메뉴를 클릭하고 들어간 후, 우리 학교명 검색 후 "확인" 버튼 클릭.

‣ 신설학교의 경우, 간혹 학교명 조회가 안 되는 경우 우리학교의 [나이스코드]와 [학교명]을 본사에 전화 후 알려주시면 바로 반영됩니다.

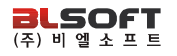

## $\begin{array}{|l|l|}\hline \mathbf{2} & \mathbf{7} & \mathbf{\bar{2}} & \mathbf{\bar{3}} & \mathbf{\bar{4}} & \mathbf{\bar{5}}\ \hline \mathbf{4} & \mathbf{5} & \mathbf{\bar{4}} & \mathbf{\bar{5}}\ \hline \mathbf{5} & \mathbf{\bar{5}} & \mathbf{\bar{5}} & \mathbf{\bar{6}}\ \hline \mathbf{6} & \mathbf{\bar{6}} & \mathbf{\bar{6}} & \mathbf{\bar{6}}\ \hline \mathbf{7} & \mathbf{\bar{6}} & \mathbf{\bar{6}} & \mathbf{\bar{6}}\ \hline \mathbf{8} &$ 2 기초작업 > 학과기본정보(필수)

 유니브를 사용하기 위해 [나이스]의 학과계열 정보를 넣는 메뉴입니다. **학과기본정보 란?**<br>- **기사 기본정보 란?**<br>유니브를 사용하기 위해 [나이스]의 학과계열 정보를 넣는 메뉴입니다.<br>일반계고의 경우는 대부분 <mark>인문계, 자연계가 아닌 "7차일반"</mark> 으로 적용해야 합니다. 유니브를 사용하기 위해 [나이스]의 학과계열 정보를 넣는 메뉴입니다.<br>일반계고의 경우는 대부분 <mark>인문계, 자연계가 아닌 "7차일반"</mark> 으로 적용해야 합니다.<br>단, 나이스에 실제 계열이 나누어진 경우 나이스 학과명과 똑같이 입력해야 합니다.

 $\bigoplus$  유니브 사용메뉴 : [기초작업]  $\triangleright$  [학과기본정보]

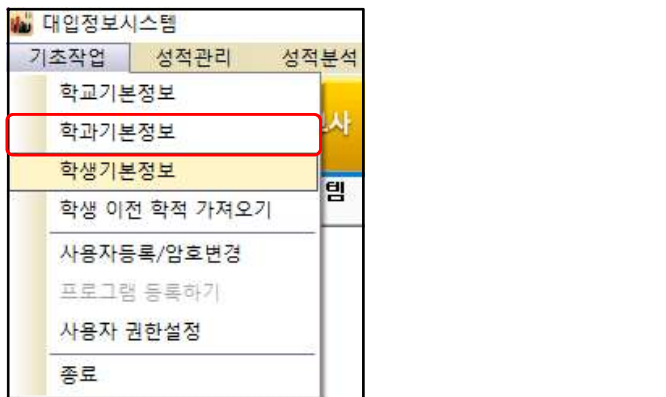

- ‣ 위의 메뉴를 클릭하고 들어가서 계열명 검색 후 "적용"을 클릭하세요. 일반계고의 경우 대부분 " 7차일반 " 으로 하면 됩니다. 외국어고나 특성화고의 경우 해당 학과를 나이스의 학과기본정보의 순번대로 똑같은 명칭으로 넣으면 됩니다.
- ▶ 학과기본정보 입력 시 교무업무시스템[나이스]에 있는 학과명칭과 똑같이 넣어야, 다음장에 서 입력하는 학생기본정보(학적)가 정상적으로 저장됩니다.
- ▶ 각 학년 아래 [시작반/끝반]에 직접 마우스클릭 후 숫자를 입력해주시고 "확인" 버튼.

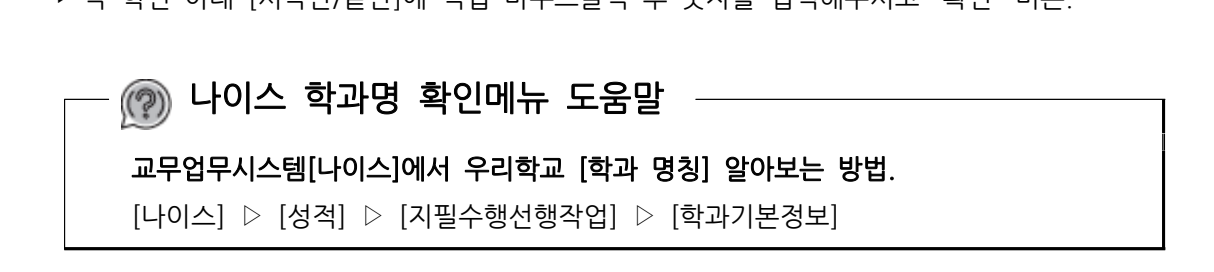

## 3 기초작업 > 학생가<br>학생기본정보 란?<br>-<sup>유니브 활용안</sup><br><mark>3 기초작업 ></mark> 학생기본정보(필수) & 내신성적입력(보류가능)

— 학생기본정보 란?<br>● 학기초 학생들의 새롭게 반영된 학적(학년,반,번호,이름)을 교무업무시스템 [나이스]<br>에 로그인 후 다운로드 하여 해당 학년의 학적을 유니브에 넣는 메뉴입니다 <sup>➋</sup> 내신성적입력은 나이스에서 받은 학생의 1,2,3학년 교과성적을 넣는 메뉴입니다.

에 로그인 후 다운로드 하여, 해당 학년의 학적을 유니브에 넣는 메뉴입니다.

➊ 유니브 사용메뉴 : [기초작업] ▷ [학생기본정보] (나이스에서 저장한 학적파일 불러오기)

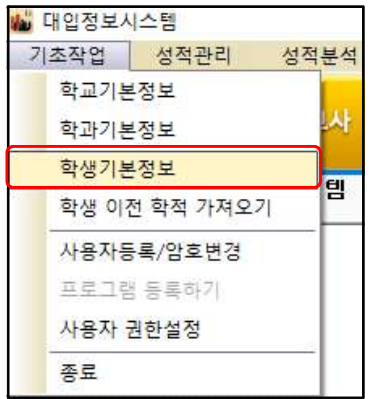

나이스 학적 저장메뉴 도움말

<mark>- <sup>좋도</sup><br>── <sub>(?)</sub> 나이스 학적 저장메뉴 도움말<br>교무업무시스템[나이스]에서 학적 저장하는 방법.<br>[학적] ▷ [기본학적관리] ▷ [학적현황조회] ▷ 학년</mark> — <mark>@</mark> 나이스 학적 저장메뉴 도움말<br>교무업무시스템[나이스]에서 학적 저장하는 방법.<br>[학적] ▷ [기본학적관리] ▷ [학적현황조회] ▷ 학년 선택 후 조회<br>▷ 외쪽 위의 디스케모양버트 저장(보고서형태유지 해제) 교**무업무시스템[나이스]에서 학적 저장하는 방법.**<br>[학적] ▷ [기본학적관리] ▷ [학적현황조회] ▷ 학년 선택 후 조회<br>▷ 왼쪽 위의 디스켓모양버튼 저장(보고서형태유지 해제)

## ❷ 유니브 사용메뉴 : [성적관리] ▷ [학생부성적관리] ▷ [교무업무엑셀가져오기] [ ※ 내신성적 유니브 저장방법은 본 책자 6 Page에서 상세히 확인하세요. ]

 나이스 교과성적 저장메뉴 도움말 [ ※ 내신성적 유니브 저장방법은 본 책자 6 Pa<br>──<mark>(?</mark>) **나이스 교과성적 저장메뉴 도움말**<br>교무업무시스템[나이스]에서 교과성적 가져오는 방법.<br>[생활기록부] ▷ [학교생활기록부] ▷ [출력] ▷ 항목별선ਥ ─ <mark>@</mark> 나이스 교과성적 저장메뉴 도움말<br>교무업무시스템[나이스]에서 교과성적 가져오는 방법.<br>[생활기록부] ▷ [학교생활기록부] ▷ [출력] ▷ 항목별선택[교과학습발달상황] ▷<br>바별로 서택 후 조회 ▷ 외쪽 위의 디스케모양버트 저장(보고서형태유지 해제) **교무업무시스템[나이스]에서 교과성적 가져오는 방법.**<br>[생활기록부] ▷ [학교생활기록부] ▷ [출력] ▷ 항목별선택[교과학습발달상황] ▷<br>반별로 선택 후 조회 ▷ 왼쪽 위의 디스켓모양버튼 저장(보고서형태유지 해제)

## 4 기초작업 > 학생 이전학적 가<br>학생 이전학적 가져오기 란?<br>- 한생 이전학적 가져오기 란? 4 **| 기초작업 >** 학생 이전학적 가져오기

 현재 3학년으로 올라온 학생들의 1,2학년때 유니브 모의고사 성적을 UNIV2021에서 보기 위한 준비작업 입니다. 즉, 3학년 학생이 1,2학년때 사용했던 유니브프로그램의 2019data/2020data 폴더가 있어야 합니다. 내신성적과는 관련이 없는 메뉴입니다.

- ➊ 선행작업(필수) : [성적관리] ▷ [자료복사] ▷ [전년도자료복사] ▷data폴더 검색 후 복사. <u>2019data/2020data 폴더</u>가 있어야 합니다. <u>내신성적과는 관련이 없는 메뉴</u>입니다.<br>● 선<mark>행작업(필수)</mark> : [성적관리] ▷ [자료복사] ▷ [전년도자료복사] ▷data폴더 검색 후 복사.<br>(다른방법 > C:UNIV2021 폴더 안에 ▷ 2020data/2019data 폴더를 단순히 넣어도 됨.)
- ➋ 선행작업 후 : [기초작업] > [학생이전학적 자료가져오기] > [교무업무 학년이력 불러오기] ● 느巴 1님(는 1, 2012 1, 2020 11년도 - 1, 2020 11 1, 2020 11 1, 2020 11 1, 2020 11 1, 2020 11 1, 2020 11 1<br>(다른방법 > C:UNIV2021 폴더 안에 ▷ 2020data/2019data 폴더를 단순히 넣어도 됨.)<br>② 선<mark>행작업 후</mark> : [기초작업] > [학생이전학적 자료가져오기] > [<u>교무업무 학년이력 불러오기]</u>

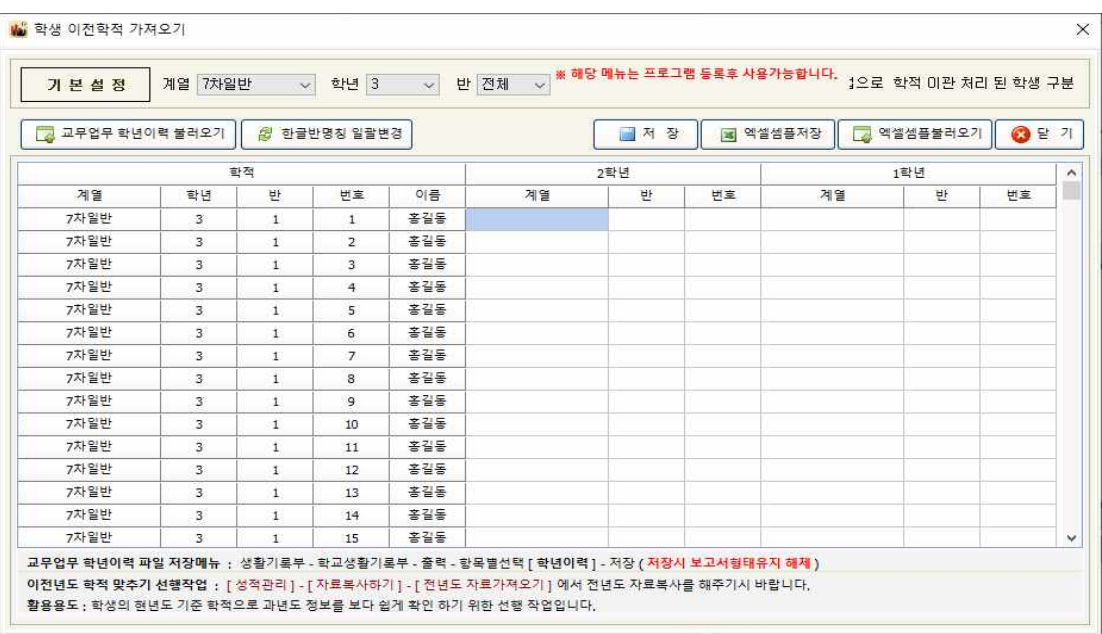

### 나이스 학년이력 저장메뉴 도움말

 교무업무시스템[나이스]에서 학생 이전학적 가져오는 방법. — <mark>@</mark> 나이스 학년이력 저장메뉴 도움말<br>교무업무시스템[나이스]에서 학생 이전학적 가져오는 방법.<br>[생활기록부] ▷ [학교생활기록부] ▷ [출력] ▷ 항목별선택[학년이력] ▷<br>한년 반벽 선택 후 조회 ▷ 외쪽 위의 디스케모양버트으로 저장(보고서형태유? [생활기록부] ▷ [학교생활기록부] ▷ [출력] ▷ 항목별선택[학년이력] ▷<br>학년 반별 선택 후 조회 ▷ 왼쪽 위의 디스켓모양버튼으로 저장(보고서형태유지 해제)

## 사용자등록/암호변경이란? 5 기초작업 > 사용자등록/암호변경

 위의 기초작업을 모두 마치고 본사에 유니브를 사용등록하는 메뉴입니다. 이후, 회사의 등록승인이 완료되면 기타>배포용 파일 생성 후, 다른 담임사용자 선생님께 보내주시면 1> 유니브 설치 후, 2> 배포용파일을 더블클릭하여 실행 후 바로 사용가능합니다.

 $\bigoplus$  유니브 사용메뉴 : [기초작업] > [사용자등록/암호변경]

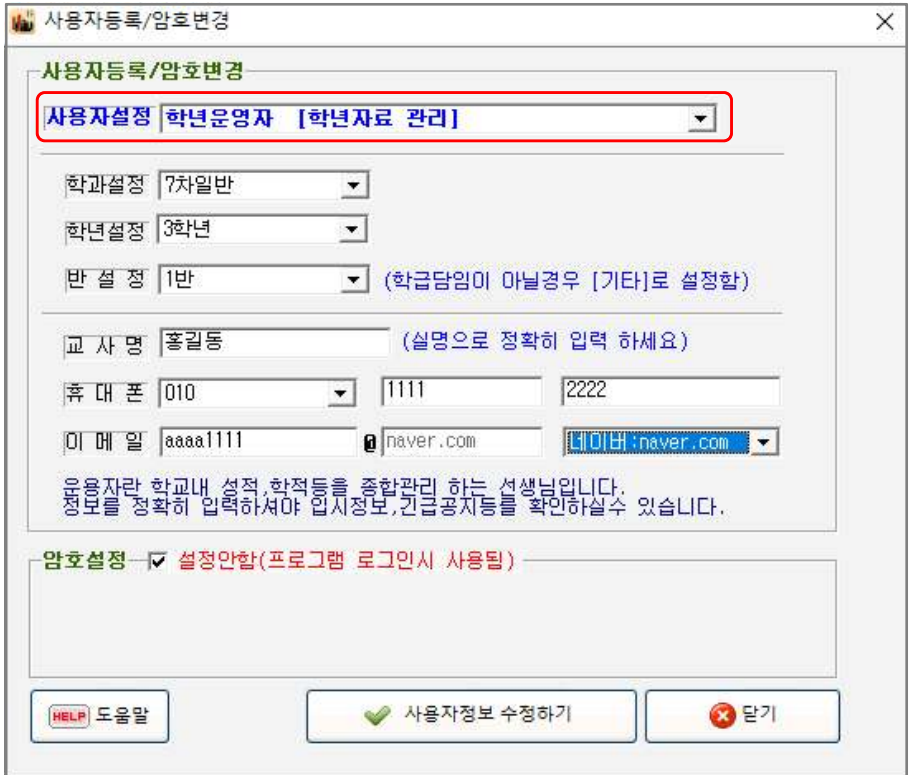

▶ 위의 사용자 설정에서 유니브 운영자는 <u>전체운영자</u> 또는 해당학년만 운영하실 경우는 <u>학년</u> 운영자를 선택 하시고 개인정보 입력 후 사용자등록을 하시기 바랍니다.

**❷** 유니브 사용메뉴 : [기초작업] > [프로그램등록하기] 는 운영자만 등록후 회사로 전화문의.. ➌ 사용자 배표용메뉴 : [기타] > [배포용파일생성] > [현년도기초 및 내신자료] > 전체 ❷ 유니브 사용메뉴 : <mark>[기초작업] > [프로그램등록하기]</mark> 는 <u>운영자만</u> 등록후 회사로 전화문의.<br>❸ 사용자 배표용메뉴 : [<mark>기타] > [배포용파일생성] > [현년도기초 및 내신자료] > 전체</mark><br>※ 배포용파일은 메신저 등으로 각 담임선생님들께 보내면 각자 더블클릭 후 유니브 사용.

# <mark>려.50fT</mark><br>제작 UNIV[<mark>유니브] 거래고교 (2020년 기준 1,452개 고교)</mark><br>- 선국 UNIV[<mark>유니브] 거래고교</mark>

### [서울] 231개 고교

★ 강남구 7강남하이퍼학원 개포고등학교 경기고등학교 경기여자고등학교 단국대학교사범대학부속고등학교 대진디자인고등학교 서울세종고등학교 숙명여자고등학교 압구정고등학교 영동고등학교 은광여자고등학교 중동고등학교 중산고등학교 중앙대학교사범대학부속고등학교 진선여자고등학교 청담고등학교 현대고등학교 휘문고등학교 ★ 강동구 강일고등학교 광문고등학교 동북고등학교 명일여자고등학교 배재고등학교 상일여자고등학 교 선사고등학교 성덕고등학교 한영고등학교 ★ 강북구 기악고등학교 삼각산고등학교 신일고등학교 영훈고등학교 창 문여자고등학교 혜화여자고등학교 ★ 강서구 · 경복비즈니스고등학교 경복여자고등학교 공항고등학교 대임고등학교 덕원여자고등학교 동 양고등학교 등촌고등학교 명덕여자고등학교 명덕외국어고등학교 세현고등학교 수명고등학교 영등포공업고등학교 영일고등학교 한서고등학교 화곡고 등학교 화곡보건경영고등학교 ★ 관악구 광신고등학교 구암고등학교 당곡고등학교 미림여자고등학교 삼성고등학교 서울문영여자고등학교 성보고 등학교 신림고등학교 영락고등학교 인헌고등학교 ★ 광진구 건국대학교사범대학부속고등학교 광남고등학교 광양고등학교 대원고등학교 대원여자고등학교 대원외국어고등학교 동국대학교사범대학부속여자고등학교 자양고등학교 ★ 구로구경인고등학교 고척고등학교 구로고등학교 구일 고등학교 구현고등학교 서울공연예술고등학교 신도림고등학교 오류고등학교 유한공업고등학교 ★ 금천구 금천구 금천고등학교 독산고등학교 동일 여자고등학교 문일고등학교 ★ 노원구 노원고등학교 대진고등학교 대진여자고등학교 불암고등학교 상계고등학교 상명고등학교 수락고등학교 염 광고등학교 영신간호비즈니스고등학교 영신여자고등학교 용화여자고등학교 월계고등학교 재현고등학교 청원고등학교 청원여자고등학교 한국삼육고 등학교 혜성여자고등학교 ★ 도봉구 누원고등학교 도봉고등학교 서울문화고등학교 서울외국어고등학교 선덕고등학교 세그루패션디자인고등학 교 자운고등학교 정의여자고등학교 창동고등학교 효문고등학교 ★ 동대문 경희고등학교 경희여자고등학교 동국대학교사범대학부속고등 학교 청량고등학교 해성국제컨벤션고등학교 해성여자고등학교 휘봉고등학교 ★ 동작구 동작고등학교 성남고등학교 수도여자고등학교 숭의여자고등학교 영등포고등학교 ★ 마포구 경성고등학교 광성고등학교 상암고등학교 서울여자고등학교 숭문고등학교 한세사이버보안 고등학교 홍익대학교사범대학부속여자고등학교 ★ 서대문가재울고등학교 명지고등학교 이화여자대학교사범대학부속이화금란 인창고등학교 중앙여자 고등학교 하성고등학교 ★ 서초구 ★ 동덕여자고등학교 반포고등학교 상문고등학교 서울고등학교 서초고등학교 양재고등학교 ☆ 서초도등학교 ★ 성동구 경일고등학교 금호고등학교 덕수고등학교 도선고등학교 무학여자고등학교 성수고등학교 한양대학교사범대학부속고등학교 ★ 성북구 경동고등학교 고려대학교사범대학부속고등학교 대일관광고등학교 동구마케팅고등학교 서울대학교사범대학부설고등학교 석관고등학교

성신여자고등학교 용문고등학교 한성여자고등학교 ★ 송파구 기략고등학교 문정고등학교 문현고등학교 방산고등학교 보인고등학교 서울체 육고등학교 영동일고등학교 오금고등학교 일신여자상업고등학교 잠신고등학교 잠실고등학교 잠실여자고등학교 잠일고등학교 정신여자고등학교 창덕 여자고등학교 ★ 양천구 · 강서고등학교 광영여자고등학교 금옥여자고등학교 백암고등학교 서울금융고등학교 서울영상고등학교 신목고등학교 신서 고등학교 양정고등학교 진명여자고등학교 한가람고등학교 ★ 영등포 관악고등학교 대영고등학교 선유고등학교 여의도고등학교 여의도여자고등학 교 영등포여자고등학교 영신고등학교 ★ 용산구 기 대문고등학교 보성여자고등학교 선린인터넷고등학교 용산고등학교 중경고등학교 ★ 은평구

대성고등학교 동명여자고등학교 선일여자고등학교 선일이비즈니스고등학교 선정고등학교 선정국제관광고등학교 세명컴퓨터고등학교 숭실고등학교 신도고등학교 예일여자고등학교 은평고등학교 진관고등학교 충암고등학교 ★ 종로구 경복고등학교 경신고등학교 대신고등학교 덕성 여자고등학교 동성고등학교 배화여자고등학교 상명대학교사범대학부속여자고등학교 서울국제고등학교 중앙고등학교 중문고등학교 ★ 중구 성동 고등학교 이화여자고등학교 이화여자외국어고등학교 장충고등학교 한양공업고등학교 6권일고등학교 ★ 중랑구 □ 면목고등학교 중곡관광고등학교 송곡여자고등학교 신현고등학교 원묵고등학교 중화고등학교 태릉고등학교 혜원여자고등학교

### [경기] 389개 고교

★ 가평군 가평고등학교 조종고등학교 청심국제고등학교 청평고등학교 ★ 고양시 가좌고등학교 경기영상과학고등학교 고양고등학교 고양국제고 등학교 고양동산고등학교 고양예술고등학교 고양외국어고등학교 고양일고등학교 능곡고등학교 대화고등학교 덕이고등학교 도래울고등학교 무원고등 학교 백마고등학교 백석고등학교 백송고등학교 백신고등학교 백양고등학교 서정고등학교 성사고등학교 세원고등학교 신일비즈니스고등학교 안곡고 등학교 일산고등학교 일산국제컨벤션고등학교 일산대진고등학교 일산동고등학교 저동고등학교 저현고등학교 정발고등학교 주엽고등학교 중산고등학 ★ 가평군 - 가평고등학교 조종고등학교 청심국제고등학교 청평고등학교 ★ 고양시 가좌고등학교 경기영상과학고등학교 고양고등학교 고양국제고<br>등학교 고양동산고등학교 고양예술고등학교 고양외국어고등학교 백양고등학교 서정고등학교 성사고등학교 세원고등학교 도래울고등학교 무원고등<br>학교 백마고등학교 백석고등학교 백송고등학교 별신고등학교 백양고등학교 서정고등학교 성사고등학교 세원고등학교 정발고등학교 주염고등학교 경영회계고등학교 광명고등학교 광명북고등학교 광문고등학교 광휘고등학교 명문고등학교 소하고등학교 운산고등학교 진성고등학교 충현고등학교 ★ 광주시 경화여자English Business고등학교 경화여자고등학교 곤지암고등학교 광남고등학교 광주고등학교 광주중앙고등학교 초월고등학교 태 전고등학교 ★ 구리시 갈매고등학교 구리고등학교 구리여자고등학교 수택고등학교 인창고등학교 토평고등학교 ★ 군포시 군포e비즈니스고등 학교 군포중앙고등학교 산본고등학교 수리고등학교 용호고등학교 흥진고등학교 ★ 김포시 김포고등학교 김포외국어고등학교 김포제일고등 학교 김포제일공업고등학교 사우고등학교 솔터고등학교 양곡고등학교 운양고등학교 장기고등학교 통진고등학교 풍무고등학교 하성고등학교 ★ 남양 주 가운고등학교 광동고등학교 금곡고등학교 덕소고등학교 도농고등학교 동화고등학교 마석고등학교 별가람고등학교 별내고등학교 심석 전고등학교 ★ 구리시 → 갈매고등학교 구리고등학교 구리여자고등학교 수택고등학교 인창고등학교 토평고등학교 ★ 군포시 →군포손비즈니스고등<br>학교 군포중앙고등학교 산본고등학교 수리고등학교 용호고등학교 홍진고등학교 ★ 김포시 → 김포고등학교 풍무고등학교 하성고등학교 김포제일고등<br>주 → 가운고등학교 장부고등학교 출터고등학교 영국고등학교 도농고등학교 청기고등학교 통신고등학교 별가람고등학교 설념고등학교 ★ 천외국어고등학교 동두천중앙고등학교 보영여자고등학교 ★ 부천시 경기경영고등학교 경기국제통상고등학교 계남고등학교 덕산고등학교 도당고 등학교 범박고등학교 부명고등학교 부천고등학교 부천공업고등학교 부천북고등학교 부천여자고등학교 부천정보산업고등학교 상동고등학교 상원고등 학교 상일고등학교 소사고등학교 송내고등학교 수대학입시컨설팅 수주고등학교 시온고등학교 심원고등학교 역곡고등학교 원미고등학교 원종고등학 교 정명고등학교 중원고등학교 중흥고등학교 ★ 성남시 계원예술고등학교 늘푸른고등학교 돌마고등학교 동광고등학교 보평고등학교 복정고등학교 분당경영고등학교 분당고등학교 분당대진고등학교 분당영덕여자고등학교 분당중앙고등학교 불곡고등학교 서현고등학교 성남고등학교 성남금융고등 학교 성남여자고등학교 성남외국어고등학교 성남테크노과학고등학교 성일고등학교 성일정보고등학교 송림고등학교 수내고등학교 숭신여자고등학교 야탑고등학교 운중고등학교 위례한빛고등학교 이매고등학교 태원고등학교 판교고등학교 풍생고등학교 프라임리더스학원 한솔고등학교 ★ 수원시 경기체육고등학교 고색고등학교 곡정고등학교 광교고등학교 권선고등학교 대평고등학교 동원고등학교 망포고등학교 매원고등학교 매 탄고등학교 수성고등학교 수원고등학교 수원여자고등학교 수원외국어고등학교 수원칠보고등학교 수일고등학교 숙지고등학교 영덕고등학교 영복여자

유니브 활용안내서

고등학교 영생고등학교 영신여자고등학교 율천고등학교 이의고등학교 장안고등학교 조원고등학교 창현고등학교 천천고등학교 청명고등학교 태장고 등학교 호매실고등학교 화홍고등학교 효원고등학교 ★ 시흥시 기구 군서고등학교 배곧고등학교 서해고등학교 소래고등학교 시흥고등학교 시흥능 곡고등학교 시흥매화고등학교 신천고등학교 은행고등학교 장곡고등학교 정왕고등학교 함현고등학교 ★ 안산시 경기모바일과학고등학교 고잔고등 학교 광덕고등학교 단원고등학교 대부고등학교 부곡고등학교 상록고등학교 선부고등학교 성안고등학교 성포고등학교 송호고등학교 신길고등학교 안 산고등학교 안산공업고등학교 안산동산고등학교 안산디자인문화고등학교 양지고등학교 원곡고등학교 초지고등학교 ★ 안성시 가온고등학교 경기 창조고등학교 안법고등학교 안성고등학교 안성여자고등학교 죽산고등학교 ★ 안양시 경기게임마이스터고등학교 관양고등학교 동안고등학교 백영고 등학교 부흥고등학교 성문고등학교 안양고등학교 안양여자고등학교 양명고등학교 양명여자고등학교 인덕원고등학교 충훈고등학교 평촌경영고등학교 평촌고등학교 ★ 양주시 · 덕계고등학교 덕정고등학교 덕현고등학교 양주고등학교 양주백석고등학교 옥정고등학교 ★ 양평군 양서고등학교 양일 고등학교 양평고등학교 용문고등학교 ★ 여주시 대신고등학교 세종고등학교 여주자영농업고등학교 여주제일고등학교 점동고등학교 ★ 연천 군 연천고등학교 전곡고등학교 ★ 오산시 매홀고등학교 성호고등학교 세교고등학교 세마고등학교 오산고등학교 오산정보고등학교 운 암고등학교 운천고등학교 ★ 용인시 고림고등학교 구성고등학교 대지고등학교 동백고등학교 백암고등학교 보라고등학교 보정고등학교 상현고 등학교 서원고등학교 서천고등학교 성복고등학교 성지고등학교 수지고등학교 신갈고등학교 신봉고등학교 용인고등학교 용인백현고등학교 용인삼계 고등학교 용인한국외국어대학교부설고등학교 용인홍천고등학교 죽전고등학교 중앙예닮학교 청덕고등학교 초당고등학교 태성고등학교 포곡고등학교 풍덕고등학교 현암고등학교 흥덕고등학교 ★ 의왕시 경기외국어고등학교 모락고등학교 백운고등학교 우성고등학교 의왕고등학교 ★ 의정부 경민IT고등학교 경민고등학교 경민비즈니스고등학교 동국대학교사범대학부속영석고등학교 발곡고등학교 부용고등학교 삼광입시학원 등학교 서원고등학교 서천고등학교 성복고등학교 성지고등학교 수지고등학교 신갈고등학교 신봉고등학교 용인고등학교 용인백현고등학교 용인산계<br>고등학교 용인한국외국어대학교부설고등학교 용인홍천고등학교 죽전고등학교 중앙예닮학교 청덕고등학교 조당고등학교 태성고등학교 포곡고등학교<br>중덕고등학교 현암고등학교 홍덕고등학교 회정부의 경기외국어고등학교 모락고등학교 백운고등학교 우성고등학교 부용고등학교 ★ 의정부<br>상우고

고등학교 용인한국외국어대학교부설고등학교 용인홍천고등학교 축전고등학교 중앙예닮학교 청덕고등학교 초당고등학교 태성고등학교 포곡고등학교<br>동덕고등학교 현암고등학교 홍덕고등학교 ★ 의왕시 경기외국어고등학교 모락고등학교 백운고등학교 우성고등학교 부용고등학교 ★ 의정부<br> 경민IT고등학교 경민고등학교 경인비즈니스고등학교 동국대학교사범대학부속영석고등학교 발곡고등학교 부용고등학교 삼광입시 고등학교 교하고등학교 금촌고등학교 동패고등학교 문산수억고등학교 문산제일고등학교 봉일천고등학교 세경고등학교 운정고등학교 지산고등학교 파주고등학교 한민고등학교 한빛고등학교 ★ 평택시 라운고등학교 비전고등학교 송탄고등학교 이충고등학교 청북고등학교 태광고등학교 평택고 등학교 평택여자고등학교 한광고등학교 한광여자고등학교 현화고등학교 효명고등학교 ★ 포천시 관인고등학교 동남고등학교 송우고등학교 일동 고등학교 포천고등학교 ★ 하남시 | 남한고등학교 미사강변고등학교 미사고등학교 신장고등학교 위례고등학교 풍산고등학교 하남경영고등학 교 하남고등학교 ★ 화성시 나루고등학교 남양고등학교 능동고등학교 동탄국제고등학교 동탄중앙고등학교 반송고등학교 병점고등학교 봉담고등학교 삼괴고등학교 새솔고등학교 안화고등학교 예당고등학교 이산고등학교 정현고등학교 창의고등학교 하길고등학교 한백고등학교 향남고등학교 향일고 등학교 화성고등학교 화성반월고등학교

### [인천] 92개 고교

가림고등학교 가정고등학교 가좌고등학교 강남영상미디어고등학교 강화고등학교 강화여자고등학교 검단고등학교 계산고등학교 계산여자고등학교 계 양고등학교 광성고등학교 대인고등학교 도림고등학교 동인천고등학교 문일여자고등학교 문학정보고등학교 미추홀외국어고등학교 백석고등학교 부개 고등학교 부개여자고등학교 부광고등학교 부광여자고등학교 부평고등학교 부평여자고등학교 삼산고등학교 서운고등학교 서인천고등학교 서인천대성 학원 석정여자고등학교 선인고등학교 송도고등학교 숭덕여자고등학교 신명여자고등학교 신송고등학교 안남고등학교 연수고등학교 연수여자고등학교 영화관광경영고등학교 옥련여자고등학교 인명여자고등학교 인성여자고등학교 인일여자고등학교 인제고등학교 인천고등학교 인천고잔고등학교 인천 공항고등학교 인천남고등학교 인천남동고등학교 인천논현고등학교 인천대건고등학교 인천디자인고등학교 인천마전고등학교 인천만수고등학교 인천 미래생활고등학교 인천부흥고등학교 인천산곡고등학교 인천상정고등학교 인천세무고등학교 인천세원고등학교 인천송천고등학교 인천신현고등학교 인천여자고등학교 인천여자상업고등학교 인천연송고등학교 인천영선고등학교 인천영종고등학교 인천영흥고등학교 인천예일고등학교 인천외국어고등 학교 인천원당고등학교 인천정보산업고등학교 인천중앙여자상업고등학교 인천청라고등학교 인천초은고등학교 인천포스코고등학교 인천하늘고등학교 인천해송고등학교 인천해양과학고등학교 인천해원고등학교 인천효성고등학교 인하대학교사범대학부속고등학교 인항고등학교 인화여자고등학교 작전 고등학교 작전여자고등학교 재능고등학교 정석항공과학고등학교 제물포고등학교 제일고등학교 청학공업고등학교 학익고등학교 학익여자고등학교

### [강원] 46개 고교

간동고등학교 강릉고등학교 강릉명륜고등학교 강릉문성고등학교 강릉여자고등학교 강릉제일고등학교 강원대학교사범대학부설고등학교 강원외국어고 등학교 강일여자고등학교 경포고등학교 고성고등학교 김화고등학교 동해광희고등학교 맥스체대입시학원(강릉) 묵호고등학교 북원여자고등학교 북평 고등학교 북평여자고등학교 사북고등학교 삼척고등학교 삼척여자고등학교 상동고등학교 석정여자고등학교 설악고등학교 성수고등학교 성수여자고등 학교 속초고등학교 신남고등학교 신철원고등학교 영월고등학교 원주고등학교 원주미래학원 원주삼육고등학교 원주여자고등학교 원통고등학교 육민 관고등학교 장성여자고등학교 진광고등학교 진부고등학교 철원여자고등학교 치악고등학교 홍천고등학교 홍천여자고등학교 화천고등학교 화천정보산 업고등학교 황지고등학교

### [대전] 50개 고교

남대전고등학교 대덕고등학교 대성고등학교 대성여자고등학교 대전가오고등학교 대전고등학교 대전관저고등학교 대전괴정고등학교 대전구봉고등학 교 대전국제통상고등학교 대전노은고등학교 대전대신고등학교 대전도안고등학교 대전동산고등학교 대전동신과학고등학교 대전둔산여자고등학교 대 전둔원고등학교 대전만년고등학교 대전반석고등학교 대전복수고등학교 대전성모여자고등학교 대전송촌고등학교 대전신일여자고등학교 대전여자고등 학교 대전예술고등학교 대전외국어고등학교 대전용산고등학교 대전이문고등학교 대전전민고등학교 대전제일고등학교 대전지족고등학교 대전한빛고 등학교 동대전고등학교 맥스체대입시학원(대전) 명석고등학교 보문고등학교 서대전고등학교 서대전여자고등학교 서일고등학교 서일여자고등학교 신 탄진고등학교 우송고등학교 유성고등학교 유성여자고등학교 중일고등학교 청란여자고등학교 충남고등학교 충남여자고등학교 한밭고등학교 호수돈여 자고등학교

### [세종] 18개 고교

고운고등학교 다정고등학교 도담고등학교 두루고등학교 반곡고등학교 보람고등학교 새롬고등학교 세종고등학교 세종국제고등학교 세종대성고등학교 세종여자고등학교 세종예술고등학교 세종하이텍고등학교 소담고등학교 아름고등학교 양지고등학교 종촌고등학교 한솔고등학교

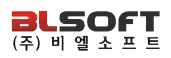

### [충남] 70개 고교

경고등학교 계룡고등학교 공주고등학교 공주금성여자고등학교 공주대학교사범대학부설고등학교 공주여자고등학교 금산고등학교 금산여자고등학교 논산고등학교 논산대건고등학교 논산여자고등학교 당진고등학교 대산고등학교 대천고등학교 대천여자고등학교 대천여자상업고등학교 덕산고등학교 만리포고등학교 맥스체대입시학원(천안) 목천고등학교 배방고등학교 병천고등학교 복자여자고등학교 부석고등학교 부여고등학교 부여여자고등학교 북일여자고등학교 삽교고등학교 서령고등학교 서산중앙고등학교 서야고등학교 서일고등학교 서천고등학교 서천여자고등학교 서해삼육고등학교 설화 고등학교 신평고등학교 쌘뽈여자고등학교 아산고등학교 연무고등학교 예산고등학교 예산여자고등학교 온양고등학교 온양여자고등학교 온양용화고등 학교 온양한올고등학교 장항고등학교 정산고등학교 천안고등학교 천안두정고등학교 천안상업고등학교 천안신당고등학교 천안쌍용고등학교 천안업성 고등학교 천안여자고등학교 천안여자상업고등학교 천안오성고등학교 천안월봉고등학교 천안중앙고등학교 천안청수고등학교 청양고등학교 충남외국 어고등학교 충남체육고등학교 태안여자고등학교 한일고등학교 합덕여자고등학교 호서고등학교 홍성고등학교 홍성여자고등학교 홍주고등학교

### [충북] 48개 고교

광혜원고등학교 괴산고등학교 국원고등학교 금천고등학교 대금고등학교 대성여자상업고등학교 매괴고등학교 보은여자고등학교 봉명고등학교 산남고 등학교 상당고등학교 서원고등학교 서전고등학교 세광고등학교 세명고등학교 양청고등학교 영동고등학교 오송고등학교 오창고등학교 옥천고등학교 옥천상업고등학교 운호고등학교 일신여자고등학교 제천고등학교 제천여자고등학교 제천제일고등학교 진천고등학교 청산고등학교 청석고등학교 청원 고등학교 청주고등학교 청주대성고등학교 청주신흥고등학교 청주여자고등학교 청주여자상업고등학교 청주외국어고등학교 청주중앙여자고등학교 충 북대학교사범대학부설고등학교 충북여자고등학교 충원고등학교 충주고등학교 충주대원고등학교 충주예성여자고등학교 충주중산고등학교 학산고등학 교 한국교원대학교부설고등학교 황간고등학교 흥덕고등학교

### [부산] 78개 고교

가야고등학교 개금고등학교 개성고등학교 건국고등학교 경남고등학교 경남여자고등학교 경원고등학교 경일고등학교 광명고등학교 구덕고등학교 금 곡고등학교 금정고등학교 금정여자고등학교 기장고등학교 낙동고등학교 남산고등학교 남성여자고등학교 내성고등학교 다대고등학교 대덕여자고등학 교 대동고등학교 대명여자고등학교 대진전자통신고등학교 덕문여자고등학교 데레사여자고등학교 동래고등학교 동아고등학교 동아공업고등학교 동인 고등학교 동주여자고등학교 동천고등학교 만덕고등학교 맥스체대입시학원(동래) 반여고등학교 배정고등학교 부경고등학교 부산강서고등학교 부산고 등학교 부산관광고등학교 부산국제고등학교 부산남고등학교 부산남일고등학교 부산대학교사범대학부설고등학교 부산동고등학교 부산동여자고등학교 부산서여자고등학교 부산여자고등학교 부산예술고등학교 부산외국어고등학교 부산정보고등학교 부산중앙고등학교 부산중앙여자고등학교 부산진고등 학교 부산진여자고등학교 부산컴퓨터과학고등학교 분포고등학교 브니엘고등학교 사직고등학교 사직여자고등학교 삼성여자고등학교 성도고등학교 성 지고등학교 센텀고등학교 신정고등학교 양정고등학교 연제고등학교 영도여자고등학교 용인고등학교 이사벨고등학교 장안제일고등학교 정관고등학교 지산고등학교 학산여자고등학교 한얼고등학교 해강고등학교 해동고등학교 혜광고등학교 화명고등학교

### [울산] 50개 고교

강동고등학교 남목고등학교 남창고등학교 다운고등학교 달천고등학교 대송고등학교 대현고등학교 매곡고등학교 맥스체대입시학원(울산) 무거고등학 교 무룡고등학교 문수고등학교 문현고등학교 방어진고등학교 범서고등학교 삼산고등학교 삼일여자고등학교 성광여자고등학교 세인고등학교 신선여 자고등학교 신정고등학교 약사고등학교 언양고등학교 온산고등학교 우신고등학교 울산강남고등학교 울산경의고등학교 울산고등학교 울산공업고등학 교 울산과학고등학교 울산기술공업고등학교 울산동천고등학교 울산마이스터고등학교 울산미용예술고등학교 울산상업고등학교 울산생활과학고등학교 울산스포츠과학고등학교 울산애니원고등학교 울산여자고등학교 울산외국어고등학교 울산중앙고등학교 울산중앙여자고등학교 천상고등학교 학성고등 학교 학성여자고등학교 함월고등학교 호계고등학교 화봉고등학교 화암고등학교 효정고등학교

### [경남] 89개 고교

거제상문고등학교 거제중앙고등학교 거창여자고등학교 경남외국어고등학교 경상고등학교 경상대학교사범대학부설고등학교 경해여자고등학교 고성고 등학교 김해대청고등학교 김해분성고등학교 김해분성여자고등학교 김해삼방고등학교 김해수남고등학교 김해여자고등학교 김해영운고등학교 김해율 하고등학교 김해임호고등학교 김해제일고등학교 남지고등학교 남해고등학교 남해제일고등학교 대아고등학교 덕산고등학교 동원고등학교 마산가포고 등학교 마산고등학교 마산구암고등학교 마산내서여자고등학교 마산무학여자고등학교 마산삼진고등학교 마산여자고등학교 마산제일고등학교 마산제 일여자고등학교 마산중앙고등학교 명덕고등학교 명신고등학교 물금고등학교 밀양고등학교 사천고등학교 산청고등학교 삼천포중앙고등학교 삼현여자 고등학교 성지여자고등학교 양산고등학교 양산여자고등학교 양산제일고등학교 연초고등학교 영산고등학교 용남고등학교 웅상고등학교 웅천고등학교 의령고등학교 장유고등학교 진양고등학교 진주고등학교 진주여자고등학교 진주제일여자고등학교 진주중앙고등학교 진해고등학교 진해세화여자고등 학교 진해용원고등학교 창녕대성고등학교 창녕옥야고등학교 창원경일고등학교 창원경일여자고등학교 창원고등학교 창원남고등학교 창원남산고등학 교 창원대산고등학교 창원대암고등학교 창원명곡고등학교 창원명지여자고등학교 창원문성고등학교 창원사파고등학교 창원성민여자고등학교 창원신 월고등학교 창원여자고등학교 창원용호고등학교 창원중앙여자고등학교 창원토월고등학교 철성고등학교 칠원고등학교 하동고등학교 한일여자고등학 교 함안고등학교 함양고등학교 합천고등학교 합포고등학교 해성고등학교

### [대구] 48개 고교

강북고등학교 경덕여자고등학교 경명여자고등학교 경북고등학교 경북대학교사범대학부설고등학교 경북여자고등학교 경북예술고등학교 경상고등학교 경일여자고등학교 경화여자고등학교 구암고등학교 다사고등학교 달성고등학교 대곡고등학교 대구고등학교 대구농업마이스터고등학교 대구상원고등 학교 대구서부고등학교 대구여자고등학교 대구외국어고등학교 대구제일고등학교 대구체육고등학교 대원고등학교 대진고등학교 도원고등학교 동문고 등학교 매천고등학교 맥스체대입시학원(대구) 비슬고등학교 상인고등학교 성광고등학교 성산고등학교 성서고등학교 수성고등학교 시지고등학교 신명 고등학교 영신고등학교 와룡고등학교 운암고등학교 원화여자고등학교 정화여자고등학교 칠성고등학교 포산고등학교 함지고등학교 협성고등학교 호 산고등학교 화원고등학교 효성여자고등학교

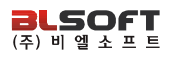

### [경북] 90개 고교

경북외국어고등학교 경북일고등학교 경산고등학교 경산여자고등학교 경주고등학교 경주여자고등학교 구미고등학교 구미산동고등학교 구미여자고등 학교 군위고등학교 근화여자고등학교 금오고등학교 금오여자고등학교 금천고등학교 길원여자고등학교 김천고등학교 김천여자고등학교 대가야고등학 교 대구가톨릭대학교사범대학부속무학고 대동고등학교 대영고등학교 도개고등학교 동지고등학교 두호고등학교 문명고등학교 문창고등학교 문화고등 학교 봉화고등학교 북삼고등학교 사곡고등학교 사동고등학교 상모고등학교 상주고등학교 상주여자고등학교 석적고등학교 선덕여자고등학교 선산고 등학교 선주고등학교 선화여자고등학교 성의고등학교 성주고등학교 성주여자고등학교 성창여자고등학교 세명고등학교 세화고등학교 순심고등학교 순심여자고등학교 안강여자고등학교 안계고등학교 안동고등학교 안동여자고등학교 안동중앙고등학교 약목고등학교 영광고등학교 영덕고등학교 영덕 여자고등학교 영양고등학교 영양여자고등학교 영일고등학교 영주여자고등학교 영주제일고등학교 영천고등학교 영천여자고등학교 영해고등학교 오천 고등학교 울릉고등학교 울진고등학교 유성여자고등학교 율곡고등학교 의성여자고등학교 이서고등학교 인동고등학교 점촌고등학교 진량고등학교 진 보고등학교 청도고등학교 포항고등학교 포항동성고등학교 포항여자고등학교 포항영신고등학교 포항장성고등학교 포항중앙고등학교 포항중앙여자고 등학교 풍산고등학교 하양여자고등학교 한일여자고등학교 함창고등학교 현일고등학교 형곡고등학교 화령고등학교

### [광주] 49개 고교

고려고등학교 광덕고등학교 광주경신여자고등학교 광주고등학교 광주대동고등학교 광주동신고등학교 광주동신여자고등학교 광주서석고등학교 광주 석산고등학교 광주수피아여자고등학교 광주숭일고등학교 광주여자고등학교 광주인성고등학교 광주제일고등학교 광주진흥고등학교 국제고등학교 금 호고등학교 금호중앙여자고등학교 대광여자고등학교 대성여자고등학교 동명고등학교 동아여자고등학교 동일과학기술고등학교 명진고등학교 문정여 자고등학교 보문고등학교 비아고등학교 살레시오고등학교 살레시오여자고등학교 상일여자고등학교 서강고등학교 설월여자고등학교 성덕고등학교 송 원고등학교 송원여자고등학교 수완고등학교 숭덕고등학교 운남고등학교 장덕고등학교 전남고등학교 전남대학교사범대학부설고등학교 전남여자고등 학교 전남여자상업고등학교 정광고등학교 조선대학교부속고등학교 조선대학교여자고등학교 첨단고등학교 풍암고등학교 호남삼육고등학교

### [전남] 36개 고교

강진고등학교 고흥고등학교 광양고등학교 광양백운고등학교 광양여자고등학교 광양제철고등학교 나주고등학교 능주고등학교 목상고등학교 목포고등 학교 목포정명여자고등학교 목포제일여자고등학교 목포혜인여자고등학교 무안고등학교 문태고등학교 보성고등학교 순천강남여자고등학교 순천고등 학교 순천금당고등학교 순천매산고등학교 순천매산여자고등학교 순천여자고등학교 순천청암고등학교 순천효천고등학교 여수중앙여자고등학교 영암 여자고등학교 월광기독학교 장성고등학교 장흥고등학교 장흥관산고등학교 지명고등학교 창평고등학교 한영고등학교 해남고등학교 화순고등학교 화 원고등학교

### [전북] 55개 고교

고창고등학교 고창여자고등학교 군산고등학교 군산동고등학교 군산여자고등학교 군산영광여자고등학교 군산제일고등학교 군산중앙고등학교 군산중 앙여자고등학교 김제여자고등학교 남성고등학교 남원고등학교 남원여자고등학교 다온입시학원 덕암고등학교 동암고등학교 백산고등학교 부안고등학 교 부안여자고등학교 서림고등학교 서영여자고등학교 완산고등학교 완산여자고등학교 완주고등학교 원광고등학교 원광여자고등학교 원광정보예술고 등학교 유일여자고등학교 이리고등학교 이리남성여자고등학교 이리여자고등학교 이일여자고등학교 익산고등학교 인월고등학교 임실고등학교 전북대 학교사범대학부설고등학교 전북외국어고등학교 전북제일고등학교 전주고등학교 전주근영여자고등학교 전주기전여자고등학교 전주성심여자고등학교 전주솔내고등학교 전주신흥고등학교 전주여자고등학교 전주영생고등학교 전주제일고등학교 전주중앙여자고등학교 전주해성고등학교 정읍고등학교 정주고등학교 진안제일고등학교 한국마사고등학교 함열여자고등학교 호남제일고등학교

### [제주] 13개 고교

대기고등학교 대정고등학교 대정여자고등학교 서귀포고등학교 서귀포여자고등학교 세화고등학교 애월고등학교 제주대학교사범대학부설고등학교 제 주여자고등학교 제주제일고등학교 제주중앙여자고등학교 표선고등학교 한림고등학교

### UNIV2021 교사용 사용안내서

발행일 : 2021. 2. 1 발행인 : 변규일 발행처 : ㈜비엘소프트

주소 : (34182) 대전광역시 유성구 월드컵대로 243 전화번호 : (042) 471-4902 / (02) 499-0021 팩스번호 : (042) 471-6447